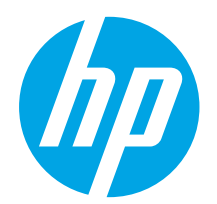

# LaserJet Pro MFP M129-M132, LaserJet Ultra MFP M133-M134 Ръководство за запознаване

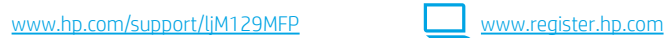

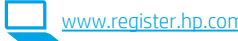

Română............. 19 Polski................. 16 Magyar .............. 13

Slovenčina......... 25 Srpski ................ 22

................ العربية Українська........ 34 Türkçe................ 31 Slovenščina ....... 28

Ελληνικά ........... 10 Čeština................. 7 Hrvatski............... 4 Български........... 1

ВАЖНО: Изпълнете стъпки 1 – 3

от брошурата за инсталиране на хардуера на принтера, след което продължете със стъпка 4.

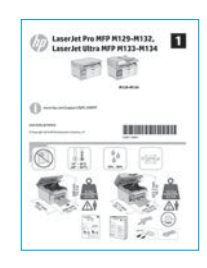

# 4. Настройте панела за управление

Проверете състоянието на показване в панела за управление на принтера, преди да започнете инсталирането на софтуера.

# 5. Изберете свързващия метод

## **ФАРГА** Иректна връзка на компютъра с принтера чрез USB кабел

Използвайте USB кабел тип "А към В".

#### Windows

- 1. Не свързвайте USB кабела преди инсталиране на софтуера. Процесът за инсталиране на софтуера ще ви подкани да свържете кабела, когато е необходимо. Ако кабелът е вече свързан, рестартирайте принтера, когато процесът за инсталиране ви подкани да свържете кабела.
- 2. Продължете с "6. Изтегляне и инсталиране на софтуера."

#### OS X

- 1. Свържете компютъра и принтера чрез USB кабела, преди да инсталирате софтуера.
- 2. Продължете с "6. Изтегляне и инсталиране на софтуера."

#### Кабелна връзка с мрежа (Ethernet) 西 (по избор)

Използвайте стандартен мрежов кабел.

- 1. Свържете мрежовия кабел към принтера и мрежата. Изчакайте няколко минути, докато принтерът получи мрежов адрес.
- 2. Продължете с "6. Изтегляне и инсталиране на софтуера."

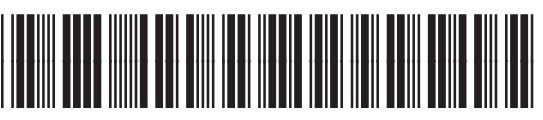

# Връзка с безжична мрежа (само за безжичните модели)

#### Контролни панели със сензорен екран

- 1. За да свържете принтера към безжична (Wi-Fi) мрежа, докоснете бутона Wireless (Безжична връзка) <sup>(ра</sup>на контролния панел на принтера.
- 2. Докоснете Wireless Menu (Меню "Безжична връзка") и след това Wireless Setup Wizard (Съветник за настройка на безжична връзка). Изберете името на мрежата от SSID списъка или го въведете, ако не е посочено.
- 3. Използвайте клавиатурата, за да въведете паролата, след което докоснете бутона OK.
- 4. Изчакайте, докато принтерът осъществи връзка с мрежата.
- 5. Докоснете бутона Network (Мрежа) на контролния панел на принтера. Ако е изброен IP адрес, връзката с мрежата е осъществена. В противен случай изчакайте още няколко минути и опитайте отново. Отбележете си IP адреса, който ще използвате по време на инсталирането на софтуера. Примерен IP адрес: 192.168.0.1

#### LED контролни панели с 2 реда

- 1. За да свържете принтера към безжична (Wi-Fi) мрежа, се уверете, че принтерът, точката за достъп и компютърът са включени и че компютърът е свързан към безжичната мрежа.
- 2. По време на инсталацията на софтуера може да е необходим USB кабел.
- 3. За печат от компютър продължете с "6. Изтегляне и инсталиране на софтуера." За печат само от телефон или таблет продължете с "7. Мобилен печат (по избор)."

#### Ръчна конфигурация на IP адреса

Вижте ръководството за потребителя на принтера за информация как да конфигурирате ръчно IP адреса [www.hp.com/support/ljM129MFP.](www.hp.com/support/ljM129MFP)

# 6. Изтегляне и инсталиране на софтуера

#### Метод 1: Изтегляне на HP Easy Start (Windows и OS X)

- Посетете 123.hp.com/laserjet и щракнете върху Download (Изтегляне).
- 2. Следвайте инструкциите на екрана и подканите, за да запишете файла на компютъра.
- 3. Стартирайте софтуерния файл от папката, в която сте го записали.

#### Метод 2: Изтегляне от уебсайта за поддръжка на принтера (Windows и OS X)

- 1. Посетете [www.hp.com/support/ljM129MFP.](www.hp.com/support/ljM129MFP)
- 2. Изберете Software and drivers (Софтуер и драйвери).
- 3. Изтеглете софтуера за вашия модел принтер и операционна система.
- 4. Стартирайте софтуерния файл от папката, в която сте го записали.

#### $\mathcal{L}$ o $\mathcal{L}$ Метод 3: Инсталиране от компактдиска на принтера (само за Windows)

- 1. Поставете компактдиска на принтера в устройството на компютъра.
- 2. Следвайте указанията на екрана, за да инсталирате софтуера. За повече информация вижте файла "Бележки за инсталиране" на компактдиска на принтера.

#### Readiris Pro за HP

Изтеглете този безплатен софтуер, за да активирате допълнителни функции за сканиране, включително Оптично разпознаване на знаци (OCR). За да изтеглите софтуера от интернет, посетете:

<www.hp.com/support/ljM129MFP>

Изберете Drivers (Драйвери), изберете подходящата операционна система и щракнете върху Next (Напред). Щракнете върху Application - 3rd Party (Приложение – трета страна) и след това върху бутона Download (Изтегляне).

# $\blacksquare$  Мобилен печат (по избор)

#### 7.1 Свързване на устройството към безжичната мрежа

За да печатате от телефон или таблет, свържете устройството към същата безжична мрежа като принтера.

Apple iOS устройства (AirPrint): Отворете елемента за печат и изберете иконата Действие. Изберете Print (Печат), изберете принтера и след това Print (Печат).

Устройства с Android (4.4 или по-нова версия): Отворете елемента за печат и изберете бутона Menu (Меню). Изберете Print (Печат), изберете принтера и изберете Print (Печат).

Някои устройства изискват изтеглянето на приложението за добавка за услуга за печат на HP от Google Play Магазин.

Windows Phone: Изтеглете приложението HP AiO Remote от Магазина на Windows.

## Научете повече за мобилния печат

За повече информация относно тези и други операционни системи (Chrome/Google Cloud Print) посетете www.hp.com/go/LaserJetMobilePrinting или сканирайте QR кода по-долу.

![](_page_1_Picture_26.jpeg)

## 7.2 Wi-Fi Direct (само за безжични модели)

Wi-Fi Direct позволява печат от близко разстояние от мобилно устройство с Wi-Fi директно чрез работещ с Wi-Fi Direct принтер, без да е необходима връзка с мрежа или интернет.

#### Включване на Wi-Fi Direct

За да включите Wi-Fi Direct от панела за управление, изпълнете следните стъпки.

1. Контролни панели с два реда: В контролния панел на принтера натиснете бутона Настройка У и след това отворете менюто Network Setup (Настройка на мрежа).

Контролни панели със сензорен екран: От началния екран на контролния панел на принтера изберете бутона Информация за връзката *...*<br>

- 2. Отворете следните менюта:
	- Wi-Fi Direct
	- Настройки (само за контролни панели със сензорен екран) - On/Off (Вкл./Изкл.)
	-
- 3. Докоснете елемента On (Вкл.) от менюто. Ако докоснете бутона Off (Изключване), това ще деактивира Wi-Fi Direct printing (Директното безжично отпечатване).
- За повече информация относно безжичния печат и безжичната настройка посетете www.hp.com/go/wirelessprinting.

#### Откриване на принтера

- 1. От мобилното устройство включете Wi-Fi и потърсете безжични мрежи.
- 2. Изберете принтера, който ще се показва като "Direct-model-name" (Direct-модел-име), както е показано на контролния панел на принтера. Примерно име на принтер: "Direct-bb-HP M277 Laserjet".

# 8. Настройване на факс (само за модели с факс – по избор)

За информация за изпращане на факс, моля, вижте ръководството за потребителя на компактдиска за принтера или отидете на: www.hp.com/support/ljM129MFP.

# 9. Използване на функцията за сканиране

Използвайте софтуера HP Scan (HP сканиране) на компютъра си, за да стартирате задание за сканиране на принтера.

#### Windows

Отворете HP Printer Assistant, изберете Scan (Сканиране), след което изберете Scan a Document or Photo (Сканиране на документ или снимка).

### OS X

Щракнете върху Applications (Приложения), изберете HP и след това HP Easy Scan.

# Отстраняване на проблеми

#### Ръководство за потребителя

Ръководството за потребителя включва информация за употребата на принтера и за отстраняване на проблеми. Можете да го намерите в компактдиска на принтера и в интернет:

- 1. Отидете на: <www.hp.com/support/ljM129MFP>
- 2. Изберете подходящия език, след това изберете принтера, ако бъдете подканени да го направите, и след това щракнете върху User guides (Ръководства за потребителя).

#### Проверка за актуализации на фърмуера

- 1. Отидете на: <www.hp.com/support/ljM129MFP>
- 2. Изберете принтер или категория от списъка и след това щракнете върху Drivers (Драйвери).
- 3. Изберете операционната система и щракнете върху бутона Next (Напред).
- 4. Изберете Firmware (Фърмуер) и щракнете върху бутона Download (Изтегляне).

### Помощ на контролния панел (само за модели със сензорен екран)

Докоснете бутона Help (Помощ) ? на панела за управление на принтера за достъп до темите в помощния файл.

![](_page_2_Picture_18.jpeg)

### Разрешаване на кодове за грешки

Състояние на Код за грешка Действие индикатора

Индикаторът за Er/01 Заредете хартията внимание мига. В тавата. В тавата.

![](_page_2_Picture_23.jpeg)

![](_page_2_Picture_24.jpeg)

![](_page_2_Figure_25.jpeg)

#### Допълнителни помощни ресурси

За всеобхватна помощ за принтера от HP посетете: <www.hp.com/support/ljM129MFP>

- Разрешаване на проблеми
- Разширени инструкции за конфигуриране
- Изтегляне на актуализации за софтуера
- Присъединяване към форуми за поддръжка
- Намиране на гаранционна и регулаторна информация
- Достъп до ресурси за мобилен печат

Български...........1

![](_page_3_Picture_335.jpeg)

![](_page_3_Picture_3.jpeg)

# LaserJet Pro MFP M129-M132, LaserJet Ultra MFP M133-M134 Vodič za početak

![](_page_3_Picture_5.jpeg)

Slijedite **korake 1 - 3** na posteru za postavljanje

hardvera pisača, a zatim nastavite s korakom 4.

![](_page_3_Picture_8.jpeg)

# 4. Postavljanje upravljačke ploče

Na upravljačkoj ploči pisača provjerite status zaslona prije početka instalacije softvera.

<www.hp.com/support/ljM129MFP> www.register.hp.com

# 5. Odabir načina povezivanja

# **Izravna USB veza između pisača i računala**

Upotrijebite USB kabel vrste A do B.

#### Windows

- 1. Nemojte povezivati USB kabel prije instalacije softvera. Proces instalacije upozorit će vas da povežete kabel u prikladno vrijeme. Ako je kabel već povezan, ponovno pokrenite pisač kada vas instalacija upozori da povežete kabel.
- 2. Nastavite na "6. Preuzimanje i instalacija softvera."

#### OS X

- 1. USB kabelom povežite računalo i pisač prije instalacije softvera.
- 2. Nastavite na "6. Preuzimanje i instalacija softvera."

# Žičana (Ethernet) mrežna veza (neobavezno)

Koristite se standardnim mrežnim kabelom.

- 1. Povežite mrežni kabel s pisačem i mrežom. Pričekajte nekoliko minuta da pisač pribavi mrežnu adresu.
- 2. Nastavite na "6. Preuzimanje i instalacija softvera."

# (() Bežična mrežna veza (samo bežični modeli)

### Upravljačke ploče s dodirnim zaslonom

- 1. Za povezivanje pisača na bežičnu (Wi-Fi) mrežu dodirnite gumb Bežično *i*l®na upravljačkoj ploči pisača.
- 2. Dodirnite Bežični izbornik, a zatim dodirnite Čarobnjak za bežično postavljanje. Odaberite naziv mreže s popisa SSID, ili unesite naziv mreže ako ne postoji na popisu.
- 3. S pomoću tipkovnice unesite pristupni izraz, a potom dodirnite gumb U redu.
- 4. Pričekajte dok pisač ne uspostavi mrežnu vezu.
- 5. Na upravljačkoj ploči pisača dodirnite gumb Mreža. Ako se IP adresa nalazi na popisu, uspostavljena je mrežna veza. Ako ne, pričekajte još nekoliko minuta i pokušajte ponovno. Zabilježite IP adresu za uporabu tijekom instalacije softvera. Primjer IP adrese: 192.168.0.1

#### Upravljačke ploče s prikazom u 2 retka/LED upravljačke ploče

- 1. Da biste povezali pisač na bežičnu (Wi-Fi) mrežu, provjerite jesu li pisač, pristupna točka i računalo uključeni te je li računalo povezano na bežičnu mrežu.
- 2. USB kabel možda će biti potreban tijekom instalacije softvera.
- 3. Za ispis s računala, nastavite s "6. Preuzimanje i instalacija softvera." Za ispis samo s telefona ili tableta, nastavite s "7. Mobilni ispis (neobavezno)."

## **O** Ručna konfiguracija IP adrese

Informacije o ručnoj konfiguraciji IP adrese potražite u korisničkom priručniku pisača <www.hp.com/support/ljM129MFP>.

# 6. Preuzimanje i instalacija softvera

#### Prva metoda: preuzimanje alata HP Easy Start (Windows i OS X)

- 1. Idite na 123.hp.com/laserjet i kliknite na Preuzmi.
- 2. Slijedite upute na zaslonu i u odzivnicima za spremanje datoteke na računalo.
- 3. Pokrenite softversku datoteku iz mape u kojoj je datoteka spremljena.

#### Druga metoda: preuzimanje s web-mjesta podrške za pisač (Windows i OS X)

- 1. Idite na <www.hp.com/support/ljM129MFP>.
- 2. Odaberite Softver i upravljački programi.
- 3. Preuzmite softver za svoj model pisača i operacijski sustav.
- 4. Pokrenite softversku datoteku iz mape u kojoj je datoteka spremljena.

# Treća metoda: instalacija s CD-a pisača (samo za Windows)

- 1. Umetnite CD za pisač u računalo.
- 2. Slijedite upute na zaslonu da biste instalirali softver. Za više informacija pogledajte Napomene za instalaciju na CD-u pisača.

#### Readiris Pro za HP

Preuzmite ovaj besplatni softver da biste omogućili dodatne značajke skeniranja, uključujući Optičko prepoznavanje znakova (OCR).

Da biste preuzeli softver s interneta, posjetite: <www.hp.com/support/ljM129MFP>

Odaberite Upravljački programi, odaberite prikladni operacijski sustav i zatim kliknite na Sljedeće. Kliknite na karticu Aplikacija - treća strana, a zatim pritisnite gumb Preuzmi.

# $\hat{\Pi}$  Mobilni ispis (neobavezno)

## 7.1 Povežite uređaj na bežičnu mrežu

Da biste ispisivali s telefona ili tableta, povežite uređaj na istu bežičnu mrežu na kojoj je pisač.

Uređaji Apple iOS (AirPrint): Otvorite stavku koju želite ispisati pa odaberite ikonu Radnja. Odaberite Ispis, zatim odaberite pisač, a potom Ispis.

Android uređaji (4.4 ili noviji): Otvorite stavku koju želite ispisati pa odaberite gumb Izbornik. Odaberite Ispis, odaberite pisač i zatim odaberite Ispis.

Na nekim je uređajima potrebno preuzeti dodatak HP usluge ispisa iz trgovine Google Play.

Windows Phone: Preuzmite aplikaciju HP AiO Remote iz trgovine Windows Store.

## **O** Saznajte više o mobilnom ispisu

Za dodatne informacije o ovim i drugim operacijskim sustavima (Ispis za Chrome/Google Cloud) idite na "www.hp.com/go/LaserJetMobilePrinting" ili skenirajte QR kod u nastavku.

![](_page_4_Picture_26.jpeg)

### 7.2 Wi-Fi Direct (samo bežični modeli)

Wi-Fi Direct omogućuje ispis s velike blizine s bežičnog mobilnog uređaja izravno na pisač s omogućenom opcijom Wi-Fi Direct bez potrebe za uspostavljanjem mrežne ili internetske veze.

#### Uključivanje opcije Wi-Fi Direct

Da biste uključili Wi-Fi Direct s upravljačke ploče, izvršite sljedeće korake.

- 1. Upravljačke ploče s prikazom u 2 retka: Na upravljačkoj ploči pisača pritisnite gumb Postavke , a zatim otvorite izbornik Postavljanje mreže. Upravljačke ploče s dodirnim zaslonom: Na početnom zaslonu upravljačke ploče pisača odaberite gumb 品/(r) Informacije o vezi.
- 2. Otvorite sljedeće izbornike:
	- Wi-Fi Direct (Izravni Wi-Fi način)
	- Postavke (samo upravljačke ploče s dodirnim zaslonom) - Uključeno/Isključeno
- 3. Dodirnite stavku izbornika Uključi. Dodir gumba Isključivanje onemogućuje izravni Wi-Fi ispis.
- Dodatne informacije o bežičnom ispisu i bežičnom postavljanju potražite na www.hp.com/go/wirelessprinting.

#### Upoznajte se s pisačem

- 1. Na mobilnom uređaju uključite Wi-Fi i pretražite bežične mreže.
- 2. Odaberite pisač koji će se pojaviti kao "Naziv direktnog modela" kako je prikazano na upravljačkoj ploči pisača. Primjer naziva pisača: "Direct-bb-HP M277 Laserjet."

# 8. Postavljanje faksa (samo faks modeli – neobavezno)

Informacije o slanju faksa potražite u korisničkom priručniku na CD-u pisača ili posjetite: www.hp.com/support/ljM129MFP.

# 9. Uporaba značajke skeniranja

Upotrijebite softver HP Scan na svojem računalo da biste pokrenuli skeniranje na pisaču.

#### Windows

Otvorite program HP Printer Assistant i odaberite Skeniranje, a zatim odaberite Skeniranje dokumenta ili fotografije.

#### OS X

Kliknite na Aplikacije, odaberite HP, a zatim odaberite HP Easy Scan.

# Rješavanje problema

### Korisnički priručnik

Korisnički priručnik uključuje informacije o korištenju pisača i o rješavanju problema. Dostupan je na CD-u pisača i na internetu:

- 1. Posjetite: <www.hp.com/support/ljM129MFP>
- 2. Odaberite odgovarajući jezik i zatim odaberite pisač ako se to od vas traži te potom kliknite na Korisnički priručnici.

#### Provjera ažuriranja firmvera

- 1. Posjetite: www.hp.com/support/liM129MFP
- 2. Odaberite pisač ili kategoriju s popisa, a zatim kliknite na Upravljački programi.
- 3. Odaberite operacijski sustav i kliknite gumb Sljedeće.
- 4. Odaberite Firmver i kliknite na gumb Preuzmi.

# Pomoć na upravljačkoj ploči (samo modeli s dodirnim zaslonom)

Dodirnite gumb ? Pomoć na upravljačkoj ploči pisača za pristup temama za pomoć.

![](_page_5_Picture_18.jpeg)

# Riješite poruke o kodu pogreške

Status indikatora Kod pogreške Radnja treperi

 $\bullet$  ()

BU O E E

 $\frac{1}{r}$ 

Indikator upozorenja Er/01 Umetnite papir u ladicu

![](_page_5_Picture_23.jpeg)

## Dodatni izvori podrške

Za HP-ovu sveobuhvatnu pomoć za pisač idite na: <www.hp.com/support/ljM129MFP>

- Rješavanje problema
- Pronalazak naprednih uputa za konfiguraciju
- Preuzimanje softverskih ažuriranja
- Pridruživanje forumima za podršku
- Pronalazak informacija o jamstvu i propisima
- Pristup izvorima mobilnog ispisa

![](_page_6_Picture_0.jpeg)

# Příručka Začínáme pro LaserJet Pro MFP M129–M132, LaserJet Ultra MFP M133–M134

<www.hp.com/support/ljM129MFP> www.register.hp.com

![](_page_6_Picture_2.jpeg)

Postupujte podle kroků 1–3 na instalačním letáku pro nastavení hardwaru tiskárny a potom pokračujte krokem 4.

![](_page_6_Picture_4.jpeg)

# 4. Nastavení ovládacího panelu

Než zahájíte instalaci softwaru, zkontrolujte stav displeje ovládacího panelu.

# 5. Výběr způsobu připojení

# **Přímé propojení tiskárny a počítače** kabelem USB

Použijte kabel USB typu A-B.

#### **Windows**

- 1. Před instalací softwaru nepřipojujte kabel USB. K připojení tohoto kabelu vás ve vhodný okamžik vyzve instalační nástroj. Pokud již máte kabel připojen, restartujte tiskárnu, jakmile instalační program vyzve k připojení kabelu.
- Přejděte k části "6. Stažení a instalace softwaru".

#### OS X

- 1. Před instalací softwaru propojte počítač a tiskárnu kabelem USB.
- 2. Přejděte k části "6. Stažení a instalace softwaru".

## Připojení k síti kabelem (Ethernet) (volitelné)

Použijte standardní síťový kabel.

- 1. Připojte síťový kabel k tiskárně a síti. Vyčkejte několik minut, až tiskárna získá síťovou adresu.
- 2. Přejděte k části "6. Stažení a instalace softwaru".

# Připojení k bezdrátové síti (pouze bezdrátové modely)

#### Dotykové ovládací panely

1. Chcete-li tiskárnu připojit k bezdrátové síti (Wi-Fi), stiskněte na ovládacím panelu tiskárny tlačítko Wireless (Bezdrátové) \*\*\*

Română............. 19 Polski................. 16 Magyar .............. 13

Slovenčina......... 25 Srpski ................ 22

............... العربية Українська........ 34 Türkçe................ 31 Slovenščina ....... 28

Ελληνικά ........... 10 Čeština................. 7 Hrvatski............... 4

Български........... 1

- 2. Stiskněte nabídku Wireless Menu (Bezdrátové připojení) a poté možnost Wireless Setup Wizard (Průvodce instalací bezdrátové sítě). V seznamu SSID vyberte název sítě. Pokud síť na seznamu není, zadejte název sítě.
- 3. Pomocí klávesnice zadejte přístupové heslo a potom stiskněte tlačítko OK.
- 4. Počkejte, až se tiskárna připojí k síti.
- 5. Na ovládacím panelu tiskárny stiskněte tlačítko Network (Síť). Pokud se zobrazuje IP adresa, je síťové připojení navázáno. Pokud se nezobrazuje, počkejte několik minut a zkuste to znovu. Poznamenejte si IP adresu pro použití během instalace softwaru. Příklad IP adresy: 192.168.0.1

## Dvouřádkové ovládací LED panely

- 1. Chcete-li tiskárnu připojit k bezdrátové síti (Wi-Fi), ověřte, zda jsou tiskárna, přístupový bod a počítač zapnuty a že je počítač připojen k příslušné bezdrátové síti.
- 2. Během instalace může být vyžadován kabel USB.
- 3. Chcete-li tisknout z počítače, přejděte k části "6. Stažení a instalace softwaru". Chcete-li tisknout jen pomocí telefonu nebo tabletu, pokračujte krokem "7. Mobilní tisk (volitelné)".

#### **O** Ruční konfigurace IP adresy

Informace o ruční konfiguraci IP adresy najdete v uživatelské příručce <www.hp.com/support/ljM129MFP>.

# 6. Stažení a instalace softwaru

## Způsob 1: Stažení ze služby HP Easy Start (systém Windows a OS X)

- 1. Přejděte na web 123.hp.com/laserjet a klikněte na tlačítko Stáhnout.
- 2. Postupujte podle pokynů a výzev na obrazovce a uložte soubor do počítače.
- 3. Spusťte soubor softwaru ze složky, kam byl uložen.

## Způsob 2: Stažení z webu pro podporu tiskárny (Windows a OS X)

- 1. Přejděte na adresu [www.hp.com/support/ljM129MFP.](www.hp.com/support/ljM129MFP)
- 2. Vyberte možnost Software and drivers (Software a ovladače).
- 3. Stáhněte software pro váš model tiskárny a operační systém.
- 4. Spusťte soubor softwaru ze složky, kam byl uložen.

# Způsob 3: Instalace z disku CD pro tiskárnu (pouze systém Windows)

- 1. Vložte do počítače CD tiskárny.
- 2. Při instalaci softwaru postupujte podle pokynů na obrazovce. Další informace najdete v souboru s poznámkami k instalaci na disku CD tiskárny.

#### Readiris Pro pro HP

Stáhněte si tento bezplatný software, kterým získáte další funkce skenování, včetně optického rozpoznávání znaků (OCR).

Stažení softwaru z webových stránek: www.hp.com/support/liM129MFP

Vyberte možnost Ovladače, vyberte příslušný operační systém a poté klikněte na tlačítko Další. Klikněte na tlačítko Aplikace – Třetí strana a potom na tlačítko Stáhnout.

# $\widehat{a}$  Mobilní tisk (volitelné)

### 7.1 Připojení zařízení k bezdrátové síti

Pokud budete chtít tisknout z telefonu nebo tabletu, připojte zařízení ke stejné bezdrátové síti, kde je připojena tiskárna.

Zařízení se systémem Apple iOS (AirPrint): Otevřete dokument, který chcete vytisknout, a klepněte na ikonu Action (Akce). Vyberte možnost Tisk, vyberte tiskárnu a poté vyberte možnost Tisk.

Zařízení se systémem Android (4.4 a novější): Otevřete položku, kterou chcete vytisknout, a stiskněte tlačítko Nabídka. Vyberte možnost Tisk, vyberte tiskárnu a poté vyberte možnost Tisk.

Některá zařízení vyžadují stažení doplňkové aplikace HP Print Service z obchodu Google Play.

Telefony Windows Phone: Stáhněte aplikaci HP AiO Remote z obchodu Windows Store.

## **O** Informace o mobilním tisku

Další informace o těchto i jiných operačních systémech (Chrome / Google Cloud Print) najdete na adrese "www.hp.com/go/LaserJetMobilePrinting", případně můžete naskenovat kód QR níže.

![](_page_7_Picture_26.jpeg)

## 7.2 Funkce Wi-Fi Direct (pouze bezdrátové modely)

Funkce Wi-Fi Direct umožňuje přímý tisk z bezdrátového mobilního zařízení, které je v blízkosti tiskárny s podporou funkce Wi-Fi Direct, aniž by bylo potřeba připojení k síti nebo internetu.

#### Povolení funkce Wi-Fi Direct

Funkci Wi-Fi Direct můžete povolit na ovládacím panelu následujícím postupem.

- 1. Dvouřádkové ovládací panely: Na ovládacím panelu tiskárny stiskněte tlačítko Nastavení va poté otevřete nabídku Nastavení sítě. Dotykové ovládací panely: Na hlavní obrazovce ovládacího panelu tiskárny stiskněte tlačítko Informace o připojení 品/(1).
- 2. Otevřete následující nabídky:
- Wi-Fi Direct
	- Nastavení (pouze dotykové ovládací panely)
- Zapnuto/vypnuto
- 3. Stiskněte položku nabídky Zapnout. Stisknutím možnosti Vypnout tisk funkcí Wi-Fi Direct zakážete.
- Další informace o bezdrátovém tisku a nastavení bezdrátového tisku naleznete na webu www.hp.com/go/wirelessprinting.

#### Vyhledání tiskárny

- 1. Zapněte v mobilním zařízení připojení Wi-Fi a vyhledejte dostupné bezdrátové sítě.
- Vyberte tiskárnu, která se zobrazí ve tvaru "HP-Print-název-modelu" podle zobrazení na ovládacím panelu tiskárny. Ukázkový název tiskárny: "Direct-bb-HP M277 Laserjet".

# 8. Nastavení faxu (jen modely s faxem – volitelné)

Informace o odesílání faxů naleznete v uživatelské příručce na disku CD tiskárny nebo na adrese: www.hp.com/support/ljM129MFP.

# Používání funkce skenování

Chcete-li zahájit na tiskárně úlohu skenování, použijte v počítači software HP Scan.

#### Windows

V softwaru HP Printer Assistant vyberte možnost Skenovat a poté možnost Skenovat dokument nebo fotografii.

## OS X

Klikněte na možnost Aplikace, vyberte možnost HP a poté možnost HP Easy Scan.

# Odstraňování problémů

## Uživatelská příručka

Tato uživatelská příručka obsahuje informace o použití tiskárny a odstraňování souvisejících potíží. Je k dispozici na disku CD tiskárny nebo na webu:

- 1. Přejděte na stránku: <www.hp.com/support/ljM129MFP>
- 2. Vyberte požadovaný jazyk, a pokud jste k tomu vyzváni, vyberte tiskárnu. Poté klikněte na možnost Uživatelské příručky.

#### Kontrola aktualizací firmwaru

- 1. Přejděte na stránku: <www.hp.com/support/ljM129MFP>
- 2. Vyberte ze seznamu tiskárnu nebo kategorii a poté klikněte na položku Ovladače.
- 3. Vyberte operační systém a klikněte na tlačítko Další.
- 4. Vyberte možnost Firmware a klikněte na tlačítko Stáhnout.

# Nápověda na ovládacím panelu (pouze modely s dotykovou obrazovkou)

Po stisknutí tlačítka nápovědy? na ovládacím panelu tiskárny se zobrazí témata nápovědy.

![](_page_8_Picture_18.jpeg)

# Řešení zpráv s kódy chyb

Stav kontrolky Kód chyby Akce

 $\bullet$  ( )

 $\bigcirc$   $\therefore$ 

![](_page_8_Figure_21.jpeg)

Výstražná kontrolka bliká. Er/01 Vložte do zásobníku papír.

![](_page_8_Picture_23.jpeg)

![](_page_8_Figure_24.jpeg)

## Další zdroje podpory

Kompletní podporu společnosti HP pro tuto tiskárnu naleznete na adrese: <www.hp.com/support/ljM129MFP>

- Řešení problémů
- Vyhledání pokynů k pokročilé konfiguraci
- Stahování aktualizací softwaru
- Účast ve fórech podpory
- Vyhledání informací o záruce a předpisech
- Přístup ke zdrojům informací o mobilním tisku

![](_page_9_Picture_356.jpeg)

![](_page_9_Picture_1.jpeg)

# LaserJet Pro MFP M129-M132, LaserJet Ultra MFP M133-M134 Οδηγός έναρξης χρήσης

ΣΗΜΑΝΤΙΚΟ:

<www.hp.com/support/ljM129MFP> www.register.hp.com

Ακολουθήστε τα Βήματα 1 - 3 στην αφίσα εγκατάστασης υλικού του εκτυπωτή και έπειτα συνεχίστε με το Βήμα 4.

![](_page_9_Picture_8.jpeg)

# 4. Αρχική ρύθμιση του πίνακα ελέγχου

Στον πίνακα ελέγχου του εκτυπωτή, ελέγξτε την κατάσταση προβολής προτού ξεκινήσετε την εγκατάσταση του λογισμικού.

# 5. Επιλογή μεθόδου σύνδεσης

# Απευθείας σύνδεση εκτυπωτή και υπολογιστή μέσω USB

Χρησιμοποιήστε καλώδιο USB τύπου A σε B.

#### Windows

- 1. Μην συνδέσετε το καλώδιο USB προτού εγκαταστήσετε το λογισμικό. Κατά τη διάρκεια της εγκατάστασης, θα σας ζητηθεί να συνδέσετε το καλώδιο την κατάλληλη στιγμή. Εάν το καλώδιο είναι ήδη συνδεδεμένο, επανεκκινήστε τον εκτυπωτή όταν το πρόγραμμα εγκατάστασης σάς ζητήσει να συνδέσετε το καλώδιο.
- 2. Συνεχίστε στο βήμα "6. Λήψη και εγκατάσταση του λογισμικού."

#### OS X

- 1. Συνδέστε το καλώδιο USB στον υπολογιστή και τον εκτυπωτή πριν εγκαταστήσετε το λογισμικό.
- 2. Συνεχίστε στο βήμα "6. Λήψη και εγκατάσταση του λογισμικού."

# Ενσύρματη σύνδεση δικτύου (Ethernet) (προαιρετικά)

Χρησιμοποιήστε ένα τυπικό καλώδιο δικτύου.

- 1. Συνδέστε το καλώδιο δικτύου στον εκτυπωτή και στο δίκτυο. Περιμένετε λίγα λεπτά μέχρι ο εκτυπωτής να λάβει μια διεύθυνση δικτύου.
- 2. Συνεχίστε στο βήμα "6. Λήψη και εγκατάσταση του λογισμικού."

## Σύνδεση ασύρματου δικτύου (μόνο για μοντέλα με ασύρματη λειτουργία)

#### Πίνακες ελέγχου με οθόνη αφής

- 1. Για να συνδέσετε τον εκτυπωτή σε ασύρματο δίκτυο (Wi-Fi), πατήστε το κουμπί ασύρματης σύνδεσης (<sup>1</sup>) στον πίνακα ελέγχου του εκτυπωτή.
- 2. Πατήστε Wireless Menu (Μενού ασύρματης σύνδεσης) και, στη συνέχεια, πατήστε Wireless Setup Wizard (Οδηγός ρύθμισης ασύρματης σύνδεσης). Επιλέξτε το όνομα δικτύου από τη λίστα SSID ή εισαγάγετε το όνομα δικτύου, εάν δεν περιλαμβάνεται στη λίστα.
- 3. Χρησιμοποιήστε το πληκτρολόγιο για να εισαγάγετε τη φράση πρόσβασης και, στη συνέχεια, πατήστε το κουμπί OK.
- 4. Περιμένετε μέχρι ο εκτυπωτής να ολοκληρώσει τη σύνδεση στο δίκτυο.
- 5. Πατήστε το κουμπί δικτύου στον πίνακα ελέγχου του εκτυπωτή. Εάν εμφανίζεται μια διεύθυνση IP, η σύνδεση δικτύου έχει δημιουργηθεί. Σε αντίθετη περίπτωση, περιμένετε μερικά λεπτά ακόμα και δοκιμάστε ξανά. Σημειώστε τη διεύθυνση IP για να τη χρησιμοποιήσετε κατά την εγκατάσταση του λογισμικού. Παράδειγμα διεύθυνσης IP: 192.168.0.1

#### Πίνακες ελέγχου LED 2 γραμμών

- 1. Για να συνδέσετε τον εκτυπωτή σε ασύρματο δίκτυο (Wi-Fi), βεβαιωθείτε ότι έχετε ενεργοποιήσει τόσο τον εκτυπωτή όσο και το σημείο πρόσβασης και τον υπολογιστή, καθώς και ότι ο υπολογιστής είναι συνδεδεμένος στο ασύρματο δίκτυο.
- 2. Ενδέχεται να απαιτηθεί καλώδιο USB κατά τη διάρκεια της εγκατάστασης.
- 3. Για να εκτυπώσετε από υπολογιστή, συνεχίστε στο βήμα "6. Λήψη και εγκατάσταση του λογισμικού." Για να εκτυπώσετε από τηλέφωνο ή tablet μόνο, συνεχίστε στο βήμα "7. Εκτύπωση από φορητές συσκευές (προαιρετικά)."

#### Μη αυτόματη διαμόρφωση διεύθυνσης IP

Για πληροφορίες σχετικά με τη μη αυτόματη διαμόρφωση της διεύθυνσης IP, ανατρέξτε στον οδηγό χρήσης του εκτυπωτή στη διεύθυνση <www.hp.com/support/ljM129MFP>.

# 6. Λήψη και εγκατάσταση του λογισμικού

### Μέθοδος 1: Λήψη του HP Easy Start (Windows και OS X)

- 1. Μεταβείτε στη διεύθυνση 123.hp.com/laserjet και κάντε κλικ στην επιλογή Download (Λήψη).
- 2. Ακολουθήστε τις οδηγίες και τις προτροπές που εμφανίζονται στην οθόνη για να αποθηκεύσετε το αρχείο στον υπολογιστή.
- 3. Ανοίξτε το αρχείο λογισμικού από το φάκελο στον οποίο το έχετε αποθηκεύσει.

#### Μέθοδος 2: Λήψη από την τοποθεσία web υποστήριξης εκτυπωτή (Windows και OS X)

- 1. Μεταβείτε στη διεύθυνση [www.hp.com/support/ljM129MFP.](www.hp.com/support/ljM129MFP)
- 2. Επιλέξτε το στοιχείο **Software and drivers** (Λογισμικό και προγράμματα οδήγησης).<br>3. Κατεβάστε το λογισμικό για το μοντέλο εκτυπωτή και το λειτομονικό 3. Κατεβάστε το λογισμικό για το μοντέλο εκτυπωτή και το λειτουργικό
- σύστημά σας.
- 4. Ανοίξτε το αρχείο λογισμικού από το φάκελο στον οποίο το έχετε αποθηκεύσει.

#### $(\circ)$ Μέθοδος 3: Εγκατάσταση από το CD του εκτυπωτή (μόνο στα Windows)

- 1. Τοποθετήστε το CD του εκτυπωτή στον υπολογιστή.
- 2. Ακολουθήστε τις οδηγίες στην οθόνη για να εγκαταστήσετε το λογισμικό. Για περισσότερες πληροφορίες, ανατρέξτε στις σημειώσεις εγκατάστασης που θα βρείτε στο CD του εκτυπωτή.

#### Readiris Pro για HP

Κατεβάστε αυτό το δωρεάν λογισμικό για περισσότερες λειτουργίες σάρωσης, μεταξύ των οποίων και η οπτική αναγνώριση χαρακτήρων (OCR).

Για να κατεβάσετε το λογισμικό από το web, μεταβείτε στη διεύθυνση: <www.hp.com/support/ljM129MFP>

Επιλέξτε Προγράμματα οδήγησης, επιλέξτε το κατάλληλο λειτουργικό σύστημα και έπειτα επιλέξτε Επόμενο. Κάντε κλικ στην επιλογή Εφαρμογή τρίτου και, στη συνέχεια, κάντε κλικ στο κουμπί Λήψη.

# 7. Εκτύπωση από φορητές συσκευές (προαιρετικά)

## 7.1 Σύνδεση της συσκευής στο ασύρματο δίκτυο

Για να εκτυπώσετε από τηλέφωνο ή tablet, συνδέστε τη συσκευή στο ίδιο ασύρματο δίκτυο με τον εκτυπωτή.

Συσκευές Apple iOS (AirPrint): Ανοίξτε το στοιχείο που θέλετε να εκτυπώσετε και επιλέξτε το εικονίδιο Action (Ενέργεια). Επιλέξτε Print (Εκτύπωση), επιλέξτε τον εκτυπωτή και έπειτα επιλέξτε Print (Εκτύπωση).

Συσκευές Android (4.4 ή νεότερη έκδοση): Ανοίξτε αυτό που θέλετε να εκτυπώσετε και επιλέξτε το κουμπί Menu (Μενού). Επιλέξτε Print (Εκτύπωση), επιλέξτε τον εκτυπωτή και έπειτα επιλέξτε Print (Εκτύπωση).

Σε ορισμένες συσκευές απαιτείται η λήψη της πρόσθετης εφαρμογής HP Print Service από το Google Play Store.

Τηλέφωνα με Windows: Κατεβάστε την εφαρμογή HP AiO Remote από το Windows Store.

#### Περισσότερες πληροφορίες για την εκτύπωση από φορητές συσκευές

Για περισσότερες πληροφορίες σχετικά με αυτά και άλλα λειτουργικά συστήματα (Chrome/Google Cloud Print) μεταβείτε στην ενότητα "www.hp.com/go/LaserJetMobilePrinting" ή σαρώστε τον κώδικα QR παρακάτω.

![](_page_10_Picture_362.jpeg)

## 7.2 Wi-Fi Direct (μόνο σε μοντέλα με ασύρματη λειτουργία)

Το Wi-Fi Direct σάς δίνει τη δυνατότητα να εκτυπώνετε από μια ασύρματη φορητή συσκευή απευθείας σε έναν εκτυπωτή με δυνατότητα Wi-Fi Direct, χωρίς να απαιτείται σύνδεση σε δίκτυο ή στο Internet.

### Ενεργοποίηση του Wi-Fi Direct

Για να ενεργοποιήσετε τη λειτουργία Wi-Fi Direct από τον πίνακα ελέγχου, ακολουθήστε τα παρακάτω βήματα.

- 1. Πίνακες ελέγχου 2 γραμμών: Στον πίνακα ελέγχου του εκτυπωτή, πατήστε το κουμπί ρύθμισης και κατόπιν ανοίξτε το μενού Ρύθμιση δικτύου. Πίνακες ελέγχου με οθόνη αφής: Στην αρχική οθόνη του πίνακα ελέγχου του εκτυπωτή, επιλέξτε το κουμπί πληροφοριών σύνδεσης .
- 2. Ανοίξτε τα ακόλουθα μενού:
	- Wi-Fi Direct
	- Ρυθμίσεις (μόνο για πίνακες ελέγχου με οθόνη αφής)
	- Ενεργοποίηση/απενεργοποίηση
- 3. Πατήστε το στοιχείο Ενεργοποίηση στο μενού. Εάν πατηθεί το κουμπί Απενεργοποίηση απενεργοποιείται η εκτύπωση μέσω Wi-Fi Direct.
- Για περισσότερες πληροφορίες σχετικά με την ασύρματη εκτύπωση και τη ρύθμιση της ασύρματης σύνδεσης, μεταβείτε στη διεύθυνση www.hp.com/go/wirelessprinting.

#### Ανακαλύψτε τον εκτυπωτή σας

- 1. Εάν χρησιμοποιείτε φορητή συσκευή, ενεργοποιήστε το Wi-Fi και αναζητήστε το ασύρματο δίκτυο.
- 2. Επιλέξτε τον εκτυπωτή, ο οποίος θα εμφανιστεί ως "Direct-μοντέλοόνομα" στον πίνακα ελέγχου. Παράδειγμα ονόματος εκτυπωτή: "Direct-bb-HP M277 Laserjet".

# 8. Ρύθμιση φαξ (μόνο σε μοντέλα με φαξ - προαιρετικά)

Για πληροφορίες σχετικά με την αποστολή φαξ, ανατρέξτε στον οδηγό χρήστη στο CD του εκτυπωτή ή μεταβείτε στη διεύθυνση: www.hp.com/support/ljM129MFP.

# 9. Χρήση της λειτουργίας σάρωσης

Χρησιμοποιήστε το λογισμικό ΗP Scan στον υπολογιστή για να ξεκινήσετε μια εργασία σάρωσης στον εκτυπωτή.

#### Windows

Στο HP Printer Assistant, επιλέξτε Σάρωση και, στη συνέχεια, επιλέξτε Σάρωση εγγράφου ή φωτογραφίας.

## OS X

Κάντε κλικ στην επιλογή Εφαρμογές, επιλέξτε HP και, στη συνέχεια, επιλέξτε HP Easy Scan.

# Αντιμετώπιση προβλημάτων

# Οδηγός χρήσης

Ο οδηγός χρήσης περιλαμβάνει πληροφορίες σχετικά με τη χρήση του εκτυπωτή και την αντιμετώπιση προβλημάτων. Είναι διαθέσιμος στο CD του εκτυπωτή και στο web:

- 1. Μεταβείτε στη διεύθυνση: <www.hp.com/support/ljM129MFP>
- 2. Επιλέξτε την κατάλληλη γλώσσα και έπειτα επιλέξτε τον εκτυπωτή, εάν σας ζητηθεί. Τέλος, επιλέξτε Οδηγοί χρήσης.

## Έλεγχος για ενημερώσεις υλικολογισμικού

- 1. Μεταβείτε στη διεύθυνση: <www.hp.com/support/ljM129MFP>
- 2. Επιλέξτε εκτυπωτή ή κατηγορία από τη λίστα και, στη συνέχεια, επιλέξτε Προγράμματα οδήγησης.
- 3. Επιλέξτε λειτουργικό σύστημα και έπειτα κάντε κλικ στο κουμπί Επόμενο.
- 4. Επιλέξτε Υλικολογισμικό και έπειτα κάντε κλικ στο κουμπί Λήψη.

# Βοήθεια στον πίνακα ελέγχου (μόνο στα μοντέλα με οθόνη αφής)

Πατήστε το κουμπί Βοήθειας ? στον πίνακα ελέγχου του εκτυπωτή για να αποκτήσετε πρόσβαση στα θέματα της Βοήθειας.

![](_page_11_Picture_18.jpeg)

## Επίλυση μηνυμάτων κωδικών σφαλμάτων

 $\frac{1}{2}$ 

Κατάσταση φωτεινών Κωδικός σφάλματος Ενέργεια ενδείξεων

 $\bullet$  ()

Η φωτεινή ένδειξη Σφάλμα/01 Τοποθετήστε προσοχής αναβοσβήνει το χαρτί στο δίσκο

同 **DEE** 

![](_page_11_Picture_24.jpeg)

# Περισσότεροι πόροι υποστήριξης

Για να βρείτε την ολοκληρωμένη βοήθεια για τον εκτυπωτή που παρέχει η HP, μεταβείτε στη διεύθυνση: <www.hp.com/support/ljM129MFP>

- Επίλυση προβλημάτων
- Εύρεση οδηγιών διαμόρφωσης για προχωρημένους
- Λήψη ενημερώσεων λογισμικού
- Συμμετοχή σε φόρουμ υποστήριξης
- Εύρεση πληροφοριών για την εγγύηση και τους κανονισμούς
- Πρόσβαση σε πόρους για τη φορητή εκτύπωση

LaserJet Pro MFP M129-M132, Български........... 1 **LaserJet Ultra MFP M133-M134** Hrvatski............... 4 Čeština................. 7 Első lépések útmutató Ελληνικά ........... 10 Magyar .............. 13 <www.hp.com/support/ljM129MFP> www.register.hp.com FONTOS: Polski................. 16 Végezze el a nyomtató Română............. 19 hardveres üzembe Srpski ................ 22 helyezését bemutató poszter 1–3. lépését, Slovenčina......... 25 majd folytassa az alábbi Slovenščina ....... 28 4. lépéssel. Türkçe................ 31  $\bigotimes \text{Laser/let Pro HFP M129-M132.} \qquad \qquad \blacksquare$ Українська........ 34 **The Second Second** 4. Kezdeti beállítás a kezelőpanelen ................ العربية

A szoftver telepítése előtt ellenőrizze a kijelző állapotát a nyomtató kezelőpaneljénél.

# 5. A csatlakozási mód kiválasztása

# **Közvetlen USB-kapcsolat a nyomtató** és a számítógép között

A–B típusú USB-kábelt használjon.

#### Windows

- 1. Ne csatlakoztassa az USB-kábelt a szoftver telepítése előtt. A telepítési folyamat a megfelelő pillanatban felkéri, hogy csatlakoztassa a kábelt. Ha a kábel már csatlakoztatva van, indítsa újra a nyomtatót, amikor a telepítő a kábel csatlakoztatására kéri.
- 2. Folytassa a következővel: "6. A szoftver letöltése és telepítése."

#### OS X

- 1. Még a szoftver telepítése előtt kösse össze a számítógépet és a nyomtatót USB-kábellel.
- 2. Folytassa a következővel: "6. A szoftver letöltése és telepítése."

# Vezetékes (Ethernet) hálózati kapcsolat (nem kötelező)

.<br>Szabványos hálózati kábelt használjon.

- 1. Csatlakoztassa a hálózati kábelt a nyomtatóhoz és a hálózathoz. Várjon néhány percig, hogy a nyomtató hálózati címet kérjen magának.
- 2. Folytassa a következővel: "6. A szoftver letöltése és telepítése."

## Vezeték nélküli hálózati kapcsolat (csak vezeték nélküli típusok esetén)

#### Érintőképernyős kezelőpanelek

- 1. Ha vezeték nélküli (Wi-Fi) hálózathoz szeretné csatlakoztatni a nyomtatót, érintse meg a Vezeték nélküli van gombot a nyomtató kezelőpaneljén.
- 2. Érintse meg a Vezeték nélküli menü, majd a Vezeték nélküli telepítési varázsló lehetőséget. Válassza ki a hálózat nevét a hálózatnevek (SSID) listájából, vagy ha nem szerepel a név a listán, adja meg.
- 3. Adja meg a jelszót a billentyűzettel, majd érintse meg az OK gombot.
- 4. Várjon, amíg a nyomtató létre nem hozza a hálózati kapcsolatot.
- 5. Érintse meg a Hálózat gombot a készülék kezelőpaneljén. Ha megjelenik egy IP-cím, létrejött a hálózati kapcsolat. Ha nem, várjon még néhány percet, és próbálja újra. Jegyezze fel az IP-címet a szoftvertelepítés közbeni használathoz. Példa az IP-címre: 192.168.0.1

#### 2 soros/LED-kezelőpanelek

- 1. Ha vezeték nélküli (Wi-Fi) hálózathoz szeretné csatlakoztatni a nyomtatót, ellenőrizze, hogy be van-e kapcsolva a nyomtató, a hozzáférési pont és az útválasztó, és hogy csatlakozik-e a számítógép a vezeték nélküli hálózathoz.
- 2. Lehet, hogy USB-kábelre is szükség van a szoftvertelepítés során.
- 3. A számítógépről való nyomtatáshoz folytassa a következővel: "6. A szoftver letöltése és telepítése." Ha csak telefonról vagy táblagépről szeretne nyomtatni, folytassa a "7. Mobilnyomtatás (nem kötelező)."

#### Az IP-cím manuális konfigurálása

Az IP-cím manuális konfigurálásáról a nyomtató használati útmutatója nyújt tájékoztatást: [www.hp.com/support/ljM129MFP.](www.hp.com/support/ljM129MFP)

# 6. A szoftver letöltése és telepítése

## 1. módszer: Letöltés a HP Easy Start webhelyről (Windows és OS X)

- Keresse fel az 123.hp.com/laserjet webhelyet, és kattintson a Download (Letöltés) gombra.
- Kövesse a képernyőn megjelenő utasításokat és üzeneteket a fájlnak a számítógépre történő mentéséhez.
- 3. Indítsa el a szoftverfájlt abból a mappából, amelybe mentette.

## $\stackrel{\otimes}{\rule{0pt}{0.5pt}}$ 2. módszer: Letöltés a nyomtatótámogatási webhelyről (Windows és OS X)

#### 1. Látogasson el a www.hp.com/support/liM129MFP weboldalra.

- 2. Válassza a **Software and drivers** (Szoftverek és illesztőprogramok) lehetőséget.
- 3. Töltse le a nyomtatótípusának és operációs rendszerének megfelelő szoftvert.
- 4. Indítsa el a szoftverfájlt abból a mappából, amelybe mentette.

# 3. módszer: Telepítés a nyomtató CD-jéről (csak Windows)

- 1. Helyezze be a nyomtató CD-jét a számítógépbe.
- 2. Telepítse a szoftvert a képernyőn megjelenő útmutató alapján. További tájékoztatás a nyomtató CD-jén található telepítési tájékoztatóban olvasható.

# Readiris Pro for HP

Ennek az ingyenes szoftvernek a letöltésével további beolvasási funkciókat tehet elérhetővé, az optikai karakterfelismerést (OCR) is beleértve.

A szoftvert a következő internetcímről töltheti le: <www.hp.com/support/ljM129MFP>

Válassza a Drivers (Illesztőprogamok) lehetőséget, válassza ki a megfelelő operációs rendszert, majd kattintson a Next (Tovább) gombra. Kattintson az Application - 3rd Party (Alkalmazás - külső) elemre, majd a Download (Letöltés) gombra.

# 7. Mobilnyomtatás (nem kötelező)

### 7.1 Az eszköz csatlakoztatása a vezeték nélküli hálózathoz

Ha telefonról vagy táblagépről kíván nyomtatni, csatlakoztassa az eszközt ugyanarra a vezeték nélküli hálózatra, amelyen a nyomtató is található.

Apple iOS-eszközök (AirPrint): Nyissa meg a nyomtatni kívánt elemet, és válassza a Művelet ikont. Válassza a Print (Nyomtatás) parancsot, válassza ki a nyomtatót, majd válassza a Print (Nyomtatás) parancsot.

Android-eszközök (4.4-es vagy újabb): Nyissa meg, amit ki szeretne nyomtatni, és válassza a Menu (Menü) gombot. Válassza a Print (Nyomtatás) parancsot, válassza ki a nyomtatót, majd válassza a Print (Nyomtatás) parancsot.

Egyes eszközökre le kell töltenie a HP Nyomtatószolgáltatás beépülő modulja alkalmazást a Google Play áruházból.

Windows Phone: Töltse le a HP AiO Remote alkalmazást a Windows Áruházból.

## További tájékoztatás a mobilnyomtatásról

Ha további információt szeretne ezekről és más operációs rendszerekről (Chrome/Google Cloud Print), látogasson el a "www.hp.com/go/LaserJetMobilePrinting" címre, vagy olvassa be az alábbi QR-kódot.

![](_page_13_Picture_26.jpeg)

#### 7.2 Wi-Fi Direct (csak vezeték nélküli típusok esetében)

A Wi-Fi Direct szolgáltatással közvetlenül, hálózati és internetkapcsolat nélkül nyomtathat vezeték nélküli mobileszközökről a közelben lévő, Wi-Fi Direct funkcióra képes nyomtatókra.

#### A Wi-Fi Direct engedélyezése

A Wi-Fi Direct szolgáltatást a következő lépésekkel engedélyezheti a kezelőpanelről.

- 1. 2 soros kezelőpanelek: A nyomtató kezelőpaneljén nyomja meg a Beállítás  $\triangle$  gombot, és nyissa meg a Hálózati beállítások menüt. Érintőképernyős kezelőpanelek: A nyomtató kezelőpaneljének kezdőképernyőjén érintse meg a Csatlakozási információk 品/(1) qombot.
- 2. Nyissa meg a következő menüket:
	- Wi-Fi Direct
	- Beállítások (csak érintőképernyős kezelőpanel esetén) - Be/Ki
- 3. Érintse meg a Be menüpontot. A Ki gombot megérintve letilthatja a Wi-Fi Direct nyomtatást.
- A vezeték nélküli nyomtatással és a vezeték nélküli beállításokkal kapcsolatos további információkért látogasson el a következő helyre: www.hp.com/go/wirelessprinting.

#### A nyomtató észlelése

- 1. Mobileszközén kapcsolja be a Wi-Fi funkciót, és keresse meg a vezeték nélküli hálózatokat.
- 2. Válassza ki a nyomtatót, amely a "Direct-típusnév" néven látható, a nyomtató kezelőpaneljének megfelelően. Példa a nyomtatónévre: "Direct-bb-HP M277 Laserjet".

# 8. A fax beállítása (csak a faxszal rendelkező modelleknél – nem kötelező)

A faxküldésről szóló információkat lásd a használati útmutatóban, amely megtalálható a nyomtató CD-jén, illetve a következő weboldalon: www.hp.com/support/ljM129MFP.

# 9. **Alapolvasási funkció használata**

A számítógépen található HP Scan szoftverrel indíthat beolvasási feladatot a nyomtatón.

#### Windows

A HP Nyomtatósegédben válassza a Lapolvasás lehetőséget, majd válassza a Dokumentum vagy fénykép beolvasása elemet.

### OS X

Kattintson az Applications (Alkalmazások) elemre, majd válassza a HP, azután a HP Easy Scan lehetőséget.

# Hibaelhárítás

### Felhasználói útmutató

A felhasználói útmutató a nyomtató használatáról és a hibák elhárításáról nyújt tájékoztatást. A nyomtató CD-jén és az interneten is megtalálható:

- 1. Látogasson el a következő címre: www.hp.com/support/liM129MFP
- 2. Válassza ki a megfelelő nyelvet, majd ha a rendszer kéri, válassza ki a nyomtatót, azután kattintson a User Guides (Felhasználói útmutatók) elemre.

#### Firmware-frissítések keresése

- 1. Látogasson el a következő címre: www.hp.com/support/liM129MFP
- 2. Jelöljön ki a listából egy nyomtatót vagy egy kategóriát, majd kattintson a Drivers (Illesztőprogramok) lehetőségre.
- 3. Válassza ki az operációs rendszert, majd kattintson a Tovább gombra.
- 4. Válassza a Firmware lehetőséget, majd kattintson a Download (Letöltés) gombra.

## A kezelőpanel súgója (csak érintőképernyős modellek)

A súgótémaköröket a nyomtató kezelőpaneljén található Súgó ? gomb megérintésével nyithatja meg.

![](_page_14_Picture_18.jpeg)

## A hibakódok feloldása

Fényjelzés **Hibakód** Művelet jelzőfény villog

 $\bigcirc$  ()

 $\frac{1}{r}$ 

A figyelmeztető Er/01 Töltse be a papírt a tálcába

![](_page_14_Picture_23.jpeg)

# További segítség és információforrások

A HP mindenre kiterjedő segítségét a következő címen veheti igénybe: <www.hp.com/support/ljM129MFP>

 $B$ O E E

- Hibaelhárítás
- Speciális konfigurációs információk
- Szoftverfrissítések letöltése
- Csatlakozás a támogatási fórumokhoz
- Garanciális és szabályzati információk keresése
- Mobilnyomtatási információk elérése

![](_page_15_Picture_353.jpeg)

...............37 Українська........34 Türkçe................31

Slovenščina .......28 Slovenčina.........25

![](_page_15_Picture_1.jpeg)

# LaserJet Pro MFP M129-M132, LaserJet Ultra MFP M133-M134 rozpoczęcie pracy z urządzeniem

# WAŻNE:

Wykonaj **kroki 1–3** przedstawione na plakacie z instrukcją fizycznej

instalacji drukarki, następnie przejdź do kroku 4.

![](_page_15_Picture_6.jpeg)

# 4. Konfigurowanie panelu sterowania

Przed rozpoczęciem instalacji oprogramowania sprawdź stan wyświetlacza na panelu sterowania.

<www.hp.com/support/ljM129MFP> www.register.hp.com

# 5. Wybór metody połączenia

# **Bezpośrednie połączenie USB między** drukarką i komputerem

Użyj kabla USB typu A do B.

#### System Windows

- 1. Najpierw zainstaluj oprogramowanie, a dopiero potem podłącz kabel USB. W trakcie instalacji oprogramowania w odpowiednim czasie zostanie wyświetlony monit o podłączenie kabla. Jeśli kabel jest już podłączony, uruchom ponownie drukarkę po wyświetleniu monitu o podłączenie kabla.
- 2. Przejdź do kroku "6. Pobierz i zainstaluj oprogramowanie."

#### System OS X

- 1. Podłącz kabel USB łączący drukarkę z komputerem, a dopiero potem zainstaluj oprogramowanie.
- 2. Przejdź do kroku "6. Pobierz i zainstaluj oprogramowanie."

# Połączenie z siecią przewodową (Ethernet) (opcjonalnie)

Użyj standardowego kabla sieciowego.

- 1. Podłącz kabel sieciowy do drukarki i do gniazda sieciowego. Poczekaj kilka minut, aż drukarka pobierze adres sieciowy.
- 2. Przejdź do kroku "6. Pobierz i zainstaluj oprogramowanie."

## Nawiązywanie połączenia z siecią bezprzewodową (tylko modele z obsługą sieci bezprzewodowej)

## Panele sterowania z ekranem dotykowym

- 1. Aby podłączyć drukarkę do sieci bezprzewodowej (Wi-Fi), na panelu sterowania drukarki dotknij przycisku Łączność bezprzewodowa ...
- 2. Dotknij opcji Menu bezprzewodowe, a następnie opcji Kreator konfiguracji bezprzewodowej. Wybierz nazwę sieci z listy identyfikatorów SSID lub wpisz nazwę sieci, jeśli nie ma jej na liście.
- 3. Przy użyciu klawiatury wprowadź hasło, a następnie dotknij przycisku OK.
- 4. Poczekaj, aż drukarka nawiąże połączenie z siecią.
- 5. Na panelu sterowania drukarki dotknij przycisku Sieć. Jeżeli wyświetlany jest adres IP, połączenie sieciowe zostało ustanowione. W przeciwnym razie odczekaj kilka minut i spróbuj ponownie. Zapisz adres IP drukarki używany podczas instalacji oprogramowania. Przykładowy adres IP: 192.168.0.1

#### Panele sterowania 2-wierszowe/LED

- 1. Aby podłączyć drukarkę do sieci bezprzewodowej (Wi-Fi), upewnij się, że drukarka, punkt dostępu i komputer są włączone i że komputer jest połączony z siecią bezprzewodową.
- 2. Podczas instalacji oprogramowania może być potrzebny kabel USB.
- 3. Aby drukować z komputera, przejdź do kroku "6. Pobierz i zainstaluj oprogramowanie." Aby drukować tylko z telefonu lub tabletu, wykonaj instrukcje w sekcji "7. Drukowanie z urządzeń przenośnych (opcja).'

#### **O** Reczna konfiguracja adresu IP

Informacje na temat ręcznej konfiguracji adresu IP znajdują się w podręczniku użytkownika <www.hp.com/support/ljM129MFP>.

# 6. Pobierz i zainstaluj oprogramowanie

### $\frac{2}{3}$ Sposób 1: Pobranie narzędzia HP Easy Start (systemy Windows i OS X)

- 1. Przejdź na stronę 123.hp.com/laserjet, a następnie kliknij Download (Pobierz).
- 2. Postępuj zgodnie z wyświetlanymi na ekranie instrukcjami i monitami, aby zapisać plik na komputerze.
- 3. Uruchom oprogramowanie z folderu, w którym został zapisany plik oprogramowania.

## Sposób 2: Pobieranie z witryny wsparcia technicznego drukarki (Windows i OS X)

- 1. Wejdź na stronę [www.hp.com/support/ljM129MFP.](www.hp.com/support/ljM129MFP)
- 2. Wybierz Oprogramowanie i sterowniki.<br>3. Pobierz oprogramowanie dla swojego p
- Pobierz oprogramowanie dla swojego modelu drukarki i systemu operacyjnego.
- 4. Uruchom oprogramowanie z folderu, w którym został zapisany plik oprogramowania.

## Sposób 3: Instalacja z dostarczonej z drukarką płyty CD (tylko Windows)

- 1. Włóż dostarczoną z drukarką płytę CD do komputera.
- 2. Postępuj zgodnie z instrukcjami wyświetlanymi na ekranie, aby zainstalować oprogramowanie. Więcej informacji można znaleźć w uwagach dotyczących instalacji na dysku CD dołączonym do drukarki.

#### Readiris Pro dla HP

Pobierz to bezpłatne oprogramowanie, aby korzystać z dodatkowych funkcji skanowania, takich jak optyczne rozpoznawanie znaków (Optical Character Recognition – OCR).

Aby pobrać oprogramowanie przez Internet, przejdź na stronę: <www.hp.com/support/ljM129MFP>

Wybierz opcję Sterowniki, wybierz właściwy system operacyjny, a następnie kliknij Dalej. Kliknij opcję Aplikacja zewnętrzna, a następnie kliknij przycisk Pobierz.

# 7. Drukowanie z urządzeń przenośnych (opcja)

# 7.1 Podłączanie urządzenia do sieci bezprzewodowej

Aby drukować z telefonu lub tabletu, połącz go z siecią bezprzewodową, z którą połączona jest drukarka.

Urządzenia Apple z oprogramowaniem iOS (AirPrint): Otwórz dokument przeznaczony do druku i wybierz ikonę Action (Działaj). Wybierz opcję Print (Drukuj), wybierz drukarkę, a następnie wybierz polecenie Print (Drukuj).

Urządzenia z systemem Android (wersja 4.4 lub nowsza): Otwórz element przeznaczony do druku i wybierz przycisk Menu. Kliknij Print (Drukuj), wybierz drukarkę i kliknij Print (Drukuj).

W przypadku niektórych urządzeń należy pobrać aplikację rozszerzenia HP Print Service ze sklepu Google Play.

Windows Phone: Pobierz aplikacie HP AiO Remote ze sklepu Windows Store.

## Dowiedz się więcej o drukowaniu z urządzeń przenośnych

Więcej informacji dotyczących tego i innych systemów operacyjnych znajduje się na stronie "www.hp.com/ go/LaserJetMobilePrinting"; aby przejść na tę stronę, można zeskanować znajdujący się poniżej kod QR.

![](_page_16_Picture_26.jpeg)

## 7.2 Wi-Fi Direct (tylko modele z obsługą sieci bezprzewodowej)

Usługa bezpośredniego drukowania bezprzewodowego (Wi-Fi Direct) umożliwia drukowanie (w bliskiej odległości) z bezprzewodowego urządzenia przenośnego bezpośrednio do drukarki obsługującej funkcję bezpośredniej łączności bezprzewodowej Wi-Fi mimo braku połączenia z siecią lub Internetem.

### Włącz usługę Wi-Fi Direct

Aby włączyć usługę bezpośredniego drukowania bezprzewodowego, wykonaj podane poniżej czynności.

- 1. 2-wierszowe panele sterowania: Na panelu sterowania drukarki naciśnij przycisk Konfiguracja , a następnie otwórz menu Konfiguracja sieci. Panele sterowania z ekranem dotykowym Na ekranie głównym panelu sterowania drukarki dotknij przycisku Informacje o połączeniu 品/(n).
- 2. Otwórz kolejno następujące menu:
	- Wi-Fi Direct
	- Konfiguracja (tylko panele sterowania z ekranem dotykowym)
	- Wł./Wył.
- 3. Dotknij opcji menu Wł.. Dotknięcie przycisku Wył. powoduje wyłączenie funkcji druku Wi-Fi Direct.
- Więcej informacji na temat drukowania bezprzewodowego można znaleźć pod adresem www.hp.com/go/wirelessprinting.

#### Wykrywanie drukarki

- 1. Na urządzeniu przenośnym włącz funkcję łączności bezprzewodowej i wyszukaj sieci bezprzewodowe.
- 2. Wybierz drukarkę, która zostanie wyświetlona jako "Direct-nazwa-modelu" zgodnie z informacją na panelu sterowania drukarki. Przykładowa nazwa drukarki: "Direct-bb-HP M277 Laserjet".

# 8. Skonfiguruj faks (tylko modele z faksem — opcja)

Informacje na temat wysyłania faksów znajdują się w podręczniku użytkownika na płycie CD dostarczonej wraz z drukarką lub na stronie: www.hp.com/support/ljM129MFP.

# 9. Korzystanie z funkcji skanowania

Aby rozpocząć skanowanie na drukarce, skorzystaj z zainstalowanego na komputerze oprogramowania HP Scan.

#### System Windows

Otwórz program Asystent drukarki HP, wybierz opcję Skanuj, a następnie wybierz opcję Skanuj dokument lub zdjęcie.

## System OS X

Kliknij Aplikacje i wybierz opcję HP, a następnie HP Easy Scan.

# Rozwiązywanie problemów

### Podręcznik użytkownika

Podręcznik użytkownika zawiera informacje na temat korzystania z drukarki oraz rozwiązywania problemów. Jest on dostępny na płycie CD dostarczanej z drukarką oraz w Internecie:

- 1. Przejdź do: www.hp.com/support/liM129MFP
- 2. Wybierz odpowiedni język i w razie potrzeby odpowiednią drukarkę, a następnie kliknij opcję Podręczniki użytkownika.

#### Sprawdzanie aktualizacji oprogramowania układowego

- 1. Przejdź do: <www.hp.com/support/ljM129MFP>
- 2. Wybierz drukarkę lub kategorię z listy, a następnie kliknij opcję Sterowniki.
- 3. Wybierz system operacyjny i kliknij przycisk Dalej.
- 4. Wybierz opcję Oprogramowanie układowe, a następnie kliknij przycisk Pobierz.

#### Pomoc panelu sterowania (tylko modele z ekranem dotykowym)

Dotknij przycisku Help (Pomoc) ? na panelu sterowania drukarki, aby przejść do tematów Pomocy.

![](_page_17_Picture_18.jpeg)

## Komunikaty kodów błędu

Stan kontrolki Kod błędu Czynności

 $\bullet$  ( )

 $\bullet$   $\mathbb{R}$ 

 $\Box$   $\Box$ 

![](_page_17_Picture_23.jpeg)

![](_page_17_Picture_24.jpeg)

### Dodatkowe zasoby pomocy technicznej

Aby uzyskać dostęp do kompleksowej pomocy HP dotyczącej drukarek, przejdź do: <www.hp.com/support/ljM129MFP>

- Rozwiązywanie problemów
- Znajdowanie instrukcji zaawansowanej konfiguracji
- Pobieranie aktualizacji oprogramowania
- Dołączanie do forów pomocy technicznej
- Znajdowanie informacji o gwarancji i przepisach
- Dostęp do zasobów dotyczących drukowania z urządzeń przenośnych

![](_page_18_Picture_0.jpeg)

# LaserJet Pro MFP M129-M132, LaserJet Ultra MFP M133-M134 Ghid cu noţiuni introductive

![](_page_18_Picture_2.jpeg)

Urmați Pașii 1 - 3 din posterul de configurare a hardware-ului imprimantei, apoi continuați cu Pasul 4.

![](_page_18_Picture_4.jpeg)

# 4. Verificarea panoului de control

Pe panoul de control al imprimantei, verificaţi starea afişajului înainte de a începe instalarea software-ului.

<www.hp.com/support/ljM129MFP> www.register.hp.com

# 5. Selectarea unei metode de conectare

# **Conexiune USB directă între imprimantă și** computer

Utilizaţi un cablu USB de tip A-la-B.

#### Windows

- 1. Nu conectaţi cablul USB înainte de a instala software-ul. Procesul de instalare vă solicită să conectaţi cablul la momentul potrivit. În cazul în care cablul este deja conectat, reporniţi imprimanta când programul de instalare vă solicită să conectaţi cablul.
- 2. Continuați cu "6. Descărcarea și instalarea software-ului".

#### OS X

- 1. Conectaţi cablul USB între computer şi imprimantă înainte de a instala software-ul.
- 2. Continuați cu "6. Descărcarea și instalarea software-ului".

#### Conexiune de rețea cablată (Ethernet) ᇥ (optional)

Utilizaţi un cablu de reţea standard.

- 1. Conectaţi cablul de reţea la imprimantă şi la reţea. Aşteptaţi câteva minute, pentru ca imprimanta să obţină o adresă de reţea.
- 2. Continuați cu "6. Descărcarea și instalarea software-ului".

## ((,)) Conexiune de rețea wireless (numai la modelele cu conectivitate wireless)

#### Panourile de control cu ecran senzitiv

- 1. Pentru a conecta imprimanta la o reţea wireless (Wi-Fi), pe panoul de control al imprimantei, atingeți butonul Wireless <sup>(p)</sup>.
- 2. Atingeți Wireless Menu (Meniu wireless), apoi atingeți Expert pentru configurare wireless. Selectaţi numele reţelei din lista SSID sau introduceţi numele reţelei dacă acesta nu este listat.
- 3. Utilizați tastatura pentru a introduce parola compusă, apoi atingeți butonul OK.
- 4. Aşteptaţi până când imprimanta stabileşte o conexiune de reţea.
- 5. Pe panoul de control al imprimantei, atingeţi butonul Reţea. Dacă se afişează o adresă IP, conexiunea de reţea s-a stabilit. Dacă nu, aşteptaţi câteva minute şi încercaţi din nou. Notaţi adresa IP, care va fi utilizată în timpul instalării software-ului. Exemplu de adresă IP: 192.168.0.1

#### Panourile de control cu 2 linii/LED

- 1. Pentru a conecta imprimanta la reţeaua wireless (Wi-Fi), asiguraţivă că imprimanta, punctul de acces şi computerul sunt pornite şi că computerul este conectat la reţeaua wireless.
- 2. În timpul instalării software-ului, poate fi necesar un cablu USB.
- 3. Pentru a imprima de la computer, continuați cu "6. Descărcarea și instalarea software-ului". Pentru a imprima numai de la telefon sau tabletă, continuați cu "7. Imprimarea mobilă (opțional)".

#### Configurarea manuală a adresei IP

Pentru informaţii despre modul de configurare manuală a adresei IP, consultaţi ghidul pentru utilizator al imprimantei, de la www.hp.com/support/liM129.

![](_page_18_Picture_33.jpeg)

Hrvatski............... 4

Български........... 1

# 6. Descărcarea şi instalarea software-ului

#### Metoda 1: Descărcarea instrumentului HP Easy Start (Windows şi OS X)

- Accesați 123.hp.com/laserjet și faceți clic pe Download (Descărcare).
- Urmați instrucțiunile și solicitările de pe ecran pentru a salva fișierul în computer.
- 3. Lansaţi fişierul software din folderul în care a fost salvat.

#### Metoda 2: Descărcarea de pe site-ul Web de asistenţă pentru imprimantă (Windows şi OS X)

- 1. Accesați www.hp.com/support/liM129MF
- 2. Selectați Software and drivers (Software și drivere).
- 3. Descărcaţi software-ul pentru modelul de imprimantă şi sistemul dvs. de operare.
- 4. Lansaţi fişierul software din folderul în care a fost salvat.

#### $\left( 0^{\circ} \right)$ Metoda 3: Instalarea de pe CD-ul imprimantei (numai Windows)

- 1. Introduceţi CD-ul imprimantei în computer.
- 2. Urmați instrucțiunile de pe ecran pentru a instala software-ul. Pentru mai multe informaţii, consultaţi secţiunea Install Notes (Note de instalare) de pe CD-ul imprimantei.

#### Readiris Pro pentru HP

Descărcați acest software gratuit, pentru a activa caracteristici de scanare suplimentare, inclusiv recunoaşterea optică a caracterelor (Optical Character Recognition - OCR).

Pentru a descărca software-ul de pe Web, accesaţi: <www.hp.com/support/ljM129MFP>

Selectați Drivers (Drivere), selectați sistemul de operare corespunzător, apoi faceţi clic pe Next (Următorul). Faceţi clic pe Application - 3rd Party (Aplicație - terți), apoi faceți clic pe butonul Download (Descărcare).

# $\widehat{C}$  imprimarea mobilă (opțional)

### 7.1 Conectarea dispozitivului la rețeaua wireless

Pentru a imprima de la un telefon sau de la o tabletă, conectați dispozitivul la aceeaşi reţea wireless ca imprimanta.

Dispozitive cu Apple iOS (AirPrint): Deschideti documentul de imprimat și selectați pictograma Action (Acțiune). Selectați Print (Imprimare), selectați imprimanta, apoi selectați Print (Imprimare).

Dispozitive cu Android (4.4 sau o versiune mai nouă): Deschideți documentul de imprimat și selectați butonul Menu (Meniu). Selectați Print (Imprimare), selectați imprimanta și selectați Print (Imprimare).

Unele dispozitive necesită descărcarea aplicaţiei plug-in HP Print Service din magazinul Google Play.

Telefon cu Windows: Descărcaţi aplicaţia HP AiO Remote din Magazinul Windows.

## Aflaţi mai multe despre imprimarea mobilă

Pentru informaţii suplimentare despre aceste sisteme de operare şi despre altele (Chrome/Google Cloud Print), accesati "www.hp.com/go/LaserJetMobilePrinting" sau scanaţi codul QR de mai jos.

![](_page_19_Picture_387.jpeg)

7.2 Wi-Fi Direct (numai la modelele cu conectivitate wireless)

Caracteristica Wi-Fi Direct vă permite să imprimaţi din imediata apropiere de la un dispozitiv mobil wireless, direct pe o imprimantă cu funcţie Wi-Fi Direct activată, fără a fi necesară conectarea la o reţea sau la Internet.

#### Activarea functiei Wi-Fi Direct

Pentru a activa funcția Wi-Fi Direct de la panoul de control, finalizați pașii următori.

1. Panourile de control cu 2 linii: De la panoul de control al imprimantei, apăsați butonul Configurare , apoi deschideți meniul Network Setup (Configurare reţea).

Panourile de control cu ecran senzitiv: În ecranul principal de pe panoul de control al imprimantei, selectați butonul Informații de conectare 品/ $\langle \phi \rangle$ .

- 2. Deschideţi următoarele meniuri:
	- Wi-Fi Direct
	- Settings (Setări) (numai la panourile de control cu ecran senzitiv)
	- On/Off (Activat/Dezactivat)
- 3. Atingeti elementul de meniu On (Activat). Atingerea butonului Off (Dezactivat) dezactivează imprimarea Wi-Fi Direct.
- Pentru mai multe informaţii despre imprimarea wireless şi despre configurarea wireless, accesaţi www.hp.com/go/wirelessprinting.

#### Descoperirea imprimantei

- 1. De la dispozitivul mobil, activaţi funcţia Wi-Fi, apoi căutaţi reţele wireless.
- 2. Selectați imprimanta, care va apărea ca "Direct-nume-model", aşa cum este afişată pe panoul de control al imprimantei. Exemplu de nume de imprimantă: "Direct-bb-HP M277 Laserjet".

# 8. Configurarea faxului (numai la modelele cu fax – opţional)

Pentru informaţii despre trimiterea faxului, consultaţi ghidul pentru utilizator de pe CD-ul imprimantei sau accesaţi: www.hp.com/support/ljM129MFP.

# $\leq$ Utilizarea caracteristicii de scanare

Utilizaţi software-ul HP Scan de pe computer pentru a începe o lucrare de scanare la imprimantă.

#### Windows

Deschideți Asistent imprimantă HP, selectați Scan (Scanare), apoi selectați Scan a Document or Photo (Scanare document sau fotografie).

## OS X

Faceţi clic pe Applications (Aplicaţii), selectaţi HP, apoi selectaţi HP Easy Scan.

# **Depanare**

## Ghidul pentru utilizator

Ghidul pentru utilizator include informaţii despre utilizarea şi depanarea imprimantei. Acesta este disponibil pe CD-ul imprimantei şi pe Web:

- 1. Mergeți la: <www.hp.com/support/ljM129MFP>
- 2. Selectaţi limba corespunzătoare, apoi selectaţi imprimanta, dacă vi se solicită, apoi faceți clic pe User Guides (Ghiduri pentru utilizator).

#### Verificarea actualizărilor de firmware

- 1. Mergeți la: <www.hp.com/support/ljM129MFP>
- 2. Selectați o imprimantă sau o categorie din listă, apoi faceți clic pe Drivers (Drivere).
- 3. Selectați sistemul de operare și faceți clic pe butonul Next (Următorul).
- 4. Selectați Firmware și faceți clic pe butonul Download (Descărcare).

## Ajutorul de pe panoul de control (numai la modelele cu ecran senzitiv)

Atingeţi butonul Ajutor ? de pe panoul de control al imprimantei pentru a accesa subiectele secţiunii Ajutor.

![](_page_20_Picture_18.jpeg)

# Rezolvarea mesajelor cu coduri de eroare

Stare indicator luminos Cod de eroare Acțiune Ledul de atenţionare Er/01 Încărcaţi hârtie în tavă clipeşte

![](_page_20_Picture_23.jpeg)

![](_page_20_Picture_24.jpeg)

![](_page_20_Figure_25.jpeg)

## Resurse de asistenţă suplimentare

Pentru ajutor all-inclusive de la HP pentru imprimantă, accesați: <www.hp.com/support/ljM129MFP>

- Rezolvarea problemelor
- Găsirea instrucţiunilor de configurare avansată
- Descărcarea actualizărilor de software
- Participarea la forumuri de asistenţă
- Găsirea informațiilor despre norme și garanție
- Accesarea resurselor pentru imprimarea mobilă

![](_page_21_Picture_342.jpeg)

...............37 Українська........34

![](_page_21_Picture_1.jpeg)

# LaserJet Pro MFP M129-M132, LaserJet Ultra MFP M133-M134 Vodič za prve korake

![](_page_21_Picture_3.jpeg)

www.hp.com/support/liM129MFP Www.register.hp.com

![](_page_21_Picture_6.jpeg)

Pratite Korake 1–3 na posteru za podešavanje hardvera štampača, a zatim pređite na 4. korak.

![](_page_21_Picture_8.jpeg)

# 4. Podešavanje kontrolne table

Na kontrolnoj tabli štampača proverite status ekrana pre nego što pokrenete instalaciju softvera.

# 5. Izaberite način povezivanja

# **CG** USB povezivanje direktno od štampača do računara

Koristite USB kabl tipa od A do B.

#### Windows

- 1. Nemojte da povezujete USB kabl pre nego što instalirate softver. Proces instalacije će zatražiti priključivanje kabla u odgovarajućem trenutku. Ako je kabl već povezan, ponovo pokrenite štampač kada instalacija zatraži da se poveže kabl.
- 2. Pređite na korak "6. Preuzimanje i instaliranje softvera".

#### OS X

- 1. Povežite USB kabl od računara do štampača pre instalacije softvera.
- 2. Pređite na korak "6. Preuzimanje i instaliranje softvera".

# Ožičena (Ethernet) mrežna veza

(opcionalno) Koristite standardni mrežni kabl.

- 1. Pomoću mrežnog kabla povežite štampač sa mrežom. Sačekajte par minuta da štampač dobije mrežnu adresu.
- 2. Pređite na korak "6. Preuzimanje i instaliranje softvera".

# Povezivanje preko bežične mreže (samo bežični modeli)

#### Kontrolne table sa ekranom osetljivim na dodir

- 1. Da biste povezali štampač sa bežičnom (Wi-Fi) mrežom, na kontrolnoj tabli štampača dodirnite dugme Wireless (Bežična mreža) <sup>...</sup>?
- 2. Dodirnite Wireless Menu (Meni za bežičnu mrežu), a zatim dodirnite Wireless Setup Wizard (Čarobnjak za podešavanje bežične mreže). Izaberite ime mreže sa SSID liste ili unesite ime mreže, ako se ne nalazi na listi.
- 3. Pomoću tastature unesite lozinku, a zatim dodirnite dugme OK (U redu).
- 4. Sačekajte da štampač uspostavi vezu sa mrežom.
- 5. Dodirnite dugme Network (Mreža) na kontrolnoj tabli štampača. Ako je IP adresa navedena na listi, veza sa mrežom je uspostavljena. Ako nije, sačekajte još nekoliko minuta i pokušajte ponovo. Zabeležite IP adresu jer će vam biti potrebna tokom instalacije softvera. Primer IP adrese: 192.168.0.1

#### Kontrolne table sa 2 reda/LED kontrolne table

- 1. Da biste povezali štampač sa bežičnom (Wi-Fi) mrežom, uverite se da su štampač, pristupna tačka i računar uključeni i da je računar povezan sa bežičnom mrežom.
- 2. Možda će vam biti potreban USB kabl tokom instalacije softvera.
- 3. Da biste štampali sa računara, pređite na korak "6. Preuzimanje i instaliranje softvera". Da biste štampali samo sa telefona ili tableta, pređite na korak "7. Mobilno štampanje (opcionalno)".

## **O** Ručno konfigurisanje IP adrese

U vodiču za korisnike štampača potražite informacije o tome kako da ručno konfigurišete IP adresu <www.hp.com/support/ljM129MFP>.

# 6. Preuzimanje i instaliranje softvera

#### Prvi način: Preuzimanje softvera HP Easy Start (Windows i OS X)

- Posetite lokaciju 123.hp.com/laserjet i kliknite na dugme Download (Preuzmi).
- 2. Pratite uputstva i odzivnike na ekranu da biste sačuvali datoteku na računaru.
- 3. Pokrenite datoteku softvera iz fascikle u kojoj je datoteka sačuvana.
- 

### Drugi način: Preuzimanje sa veb-lokacije za podršku za štampač (Windows i OS X)

- 1. Posetite lokaciju www.hp.com/support/liM129MFP.
- 2. Izaberite opciju Software and drivers (Softver i upravljački programi).
- 3. Preuzmite softver za vaš model štampača i operativni sistem.
- 4. Pokrenite datoteku softvera iz fascikle u kojoj je datoteka sačuvana.

# Treći način: Instaliranje sa CD-a štampača (samo Windows)

- 1. Ubacite CD štampača u računar.
- 2. Sledite uputstva na ekranu da biste instalirali softver. Više informacija potražite u napomenama o instalaciji na CD-u štampača.

#### Readiris Pro za HP

Preuzmite ovaj besplatan softver da biste omogućili dodatne funkcije skeniranja, uključujući prepoznavanje optičkih znakova (OCR). Da biste preuzeli ovaj softver sa veba, posetite lokaciju: <www.hp.com/support/ljM129MFP>

Izaberite opciju Drivers (Upravljački programi), izaberite odgovarajući operativni sistem, pa zatim kliknite na dugme Next (Dalje). Kliknite na opciju Application - 3rd Party (Aplikacija nezavisnog proizvođača), a zatim kliknite na dugme Download (Preuzmi).

# **7. Mobilno štampanje (opcionalno)**

#### 7.1 Povezivanje uređaja sa bežičnom mrežom

Da biste štampali sa telefona ili tableta, povežite uređaj sa istom bežičnom mrežom sa kojom je povezan i štampač.

Uređaji Apple iOS (AirPrint): Otvorite stavku za štampanje i izaberite ikonu Action (Radnja). Izaberite opciju Print (Štampaj), izaberite štampač, a zatim izaberite Print (Štampaj).

Android uređaji (4.4 ili noviji): Otvorite stavku za štampanje i izaberite dugme Menu (Meni). Izaberite opciju Print (Štampaj), izaberite štampač, a zatim izaberite Print (Štampaj).

Neki uređaji zahtevaju preuzimanje dodatne aplikacije "HP Print Service" iz prodavnice Google Play.

Windows Phone: Preuzmite aplikaciju HP AiO Remote iz Windows prodavnice.

## Saznajte više o mobilnom štampanju

Više informacija o navedenim i dodatnim operativnim sistemima (Chrome/Google Cloud Print) potražite na lokaciji www.hp.com/go/LaserJetMobilePrinting ili skenirajte QR kôd u nastavku.

![](_page_22_Picture_26.jpeg)

## 7.2 Wi-Fi Direct (samo za bežične modele)

Funkcija Wi-Fi Direct omogućava štampanje u blizini direktno sa bežičnog mobilnog uređaja na štampač koji ima funkciju Wi-Fi Direct i to bez potrebe za povezivanjem sa mrežom ili internetom.

#### Omogućavanje funkcije Wi-Fi Direct

Da biste sa kontrolne table omogućili funkciju Wi-Fi Direct, pratite sledeće korake.

1. Kontrolne table sa 2 reda: Na kontrolnoj tabli štampača, pritisnite dugme Setup (Podešavanje) , a zatim otvorite meni Network Setup (Podešavanje mreže).

Kontrolne table sa ekranom osetljivim na dodir: Na glavnom ekranu kontrolne table štampača izaberite dugme Connection Information (Informacije o vezi)  $\Delta / \gamma$ .

- 2. Otvorite sledeće menije:
	- Wi-Fi Direct
	- Settings (Postavke) (samo kontrolne table sa ekranom osetljivim na dodir)
	- On/Off (Uključeno/isključeno)
- 3. Dodirnite stavku menija On (Uključeno). Kada dodirnete dugme Off (Isključeno), Wi-Fi Direct štampanje će biti onemogućeno.
- Dodatne informacije o bežičnom štampanju i podešavanju bežične mreže potražite na lokaciji www.hp.com/go/wirelessprinting.

#### Otkrivanje štampača

- 1. Uključite bežičnu vezu (Wi-Fi) na mobilnom uređaju i potražite bežične veze.
- 2. Izaberite štampač, koji će biti prikazan kao "Direct-model-ime", kao što je prikazano na kontrolnoj tabli štampača. Primer imena štampača: "Direct-bb-HP M277 Laserjet".

# 8. Podešavanje faksa (samo modeli sa faksom – opcionalno)

Da biste saznali informacije o slanju fakseva, pogledajte vodič za korisnike na CD-u štampača ili posetite: www.hp.com/support/ljM129MFP.

# 9. Upotreba funkcije skeniranja

Koristite softver HP Scan na računaru da biste pokrenuli zadatak skeniranja na štampaču.

#### Windows

Otvorite aplikaciju HP pomoćnik za štampač, izaberite stavku Scan (Skeniraj), a zatim izaberite opciju Scan a Document or Photo (Skeniraj dokument ili fotografiju).

### OS X

Kliknite na stavku Applications (Aplikacije), izaberite HP, a zatim izaberite aplikaciju HP Easy Scan.

# Rešavanje problema

### Vodič za korisnike

Vodič za korisnike sadrži informacije o korišćenju štampača i rešavanju problema. Dostupan je na CD-u i na vebu:

- 1. Posetite lokaciju: <www.hp.com/support/ljM129MFP>
- 2. Izaberite odgovarajući jezik, izaberite štampač ako se to od vas zatraži, a zatim kliknite na opciju User Guides (Vodiči za korisnike).

#### Proverite da li ima ažuriranja firmvera

- 1. Posetite lokaciju: <www.hp.com/support/ljM129MFP>
- 2. Izaberite štampač ili kategoriju sa liste, a zatim izaberite Drivers (Upravljački programi).
- 3. Izaberite operativni sistem, a zatim kliknite na dugme Next (Dalje).
- 4. Izaberite stavku Firmware (Firmver), a zatim kliknite na dugme Download (Preuzmi).

### Pomoć na kontrolnoj tabli (samo modeli sa ekranom osetljivim na dodir)

Dodirnite dugme za pomoć ? na kontrolnoj tabli štampača da biste pristupili temama pomoći.

![](_page_23_Picture_18.jpeg)

## Rešavanje grešaka u porukama o grešci

Status lampica Kod greške Postupak pažnje treperi

Lampica za skretanje Er/01 Umetnite papir u ležište

![](_page_23_Picture_23.jpeg)

 $\Box$   $\times$ 

![](_page_23_Picture_25.jpeg)

## Dodatni resursi za podršku

Za HP-ovu sveobuhvatnu pomoć za štampač posetite lokaciju: <www.hp.com/support/ljM129MFP>

- Rešavanje problema
- Pronađite uputstva za naprednu konfiguraciju
- Preuzimanje ispravki za softver
- Učestvovanje u forumima za podršku
- Pronalaženje informacija o propisima i o garanciji
- Pristupite resursima za mobilno štampanje

![](_page_24_Picture_0.jpeg)

# LaserJet Pro MFP M129-M132, LaserJet Ultra MFP M133-M134 Úvodná príručka

![](_page_24_Picture_2.jpeg)

Postupujte podľa **krokov 1 – 3** na plagáte nastavenia hardvéru tlačiarne a potom pokračujte krokom 4.

![](_page_24_Picture_4.jpeg)

# 4. Nastavenie ovládacieho panela

Na ovládacom paneli tlačiarne skontrolujte pred začatím inštalácie softvéru stav displeja.

<www.hp.com/support/ljM129MFP> www.register.hp.com

# 5. Výber spôsobu pripojenia

# **Priame pripojenie USB medzi tlačiarňou** a počítačom

Použite štandardný kábel USB typu A-do-B.

#### Windows

- 1. Nepripájajte kábel USB pred inštaláciou softvéru. Počas inštalácie sa zobrazí výzva na pripojenie kábla v príslušnom čase. Ak je už kábel pripojený, reštartujte počítač, keď sa pri inštalácii zobrazí výzva na pripojenie kábla.
- 2. Pokračujte časťou "6. Prevzatie a inštalácia softvéru".

#### OS X

- 1. V prípade počítača Mac prepojte počítač a tlačiareň káblom USB pred inštaláciou softvéru.
- 2. Pokračujte časťou "6. Prevzatie a inštalácia softvéru".

## Pripojenie ku káblovej (Ethernet) sieti (voliteľné)

Použite štandardný sieťový kábel.

- 1. Sieťový kábel pripojte k tlačiarni a k sieti. Počkajte niekoľko minút, kým tlačiareň nezíska sieťovú adresu.
- 2. Pokračujte časťou "6. Prevzatie a inštalácia softvéru".

# ((,)) Pripojenie bezdrôtovej siete (len bezdrôtové modely)

## Dotykové ovládacie panely

- 1. Ak chcete pripojiť tlačiareň k bezdrôtovej (Wi-Fi) sieti, na ovládacom paneli tlačiarne sa dotknite tlačidla bezdrôtového pripojenia ...
- 2. Dotknite sa položky Ponuka bezdrôtového pripojenia a potom položky Sprievodca nastavením bezdrôtovej siete. Vyberte názov siete zo zoznamu SSID alebo ho zadajte, ak v zozname nie je uvedený.
- 3. Pomocou klávesnice zadajte prístupovú frázu a potom sa dotknite tlačidla OK.
- 4. Počkajte, kým tlačiareň nadviaže sieťové pripojenie.
- 5. Na ovládacom paneli tlačiarne sa dotknite tlačidla Sieť. Ak je adresa IP zobrazená, sieťové pripojenie bolo nadviazané. Ak nie, počkajte ešte niekoľko minút a skúste to znova. Poznačte si adresu IP na použitie počas inštalácie softvéru. Príklad adresy IP: 192.168.0.1

#### 2-riadkové ovládacie panely a ovládacie panely LED

- 1. Ak chcete pripojiť tlačiareň k bezdrôtovej sieti (Wi-Fi), skontrolujte, či sú tlačiareň, prístupový bod a počítač zapnuté a či je počítač pripojený k bezdrôtovej sieti.
- 2. Počas inštalácie softvéru môže byť potrebný kábel USB.
- 3. Ak chcete tlačiť z počítača, pokračujte časťou "6. Prevzatie a inštalácia softvéru". Ak chcete tlačiť len z telefónu alebo tabletu, pokračujte časťou<br>"7. Mobilná tlač (voliteľné)".

#### **O** Manuálna konfigurácia adresy IP

Informácie o manuálnej konfigurácii adresy IP nájdete v používateľskej príručke tlačiarne na stránke [www.hp.com/support/ljM129MFP.](www.hp.com/support/ljM129MFP)

Български........... 1

- Hrvatski............... 4
- Čeština................. 7

Ελληνικά ........... 10

Magyar .............. 13

Polski................. 16

Română............. 19

- Srpski ................ 22
- Slovenčina......... 25
- Slovenščina ....... 28

Українська........ 34 Türkçe................ 31

................ العربية

# 6. Prevzatie a inštalácia softvéru

## Metóda č. 1: prevzatie aplikácie HP Easy Start (systémy Windows a OS X)

- 1. Prejdite na stránku 123.hp.com/laserjet a kliknite na tlačidlo Download (Prevziať).
- 2. Podľa zobrazených pokynov a výziev uložte súbor do počítača.
- 3. Spustite súbor z priečinka, kde je uložený.

### Metóda č. 2: prevzatie z webovej stránky technickej podpory tlačiarne (systémy Windows a OS X)

- 1. Prejdite na stránku www.hp.com/support/ljM129MF
- 2. Vyberte položku Software and drivers (Softvér a ovládače).
- 3. Prevezmite softvér určený pre váš model tlačiarne a operačný systém.
- 4. Spustite súbor z priečinka, kde je uložený.

## Metóda č. 3: inštalácia z disku CD tlačiarne (len systém Windows)

- 1. Vložte disk CD tlačiarne do počítača.
- 2. Pri inštalácii softvéru postupujte podľa pokynov na obrazovke. Ďalšie informácie nájdete v súbore Install Notes (Poznámky k inštalácii) na disku CD tlačiarne.

## Readiris Pro pre zariadenia HP

Tento bezplatný softvér si môžete prevziať, ak chcete aktivovať dodatočné funkcie skenovania vrátane optického rozpoznávania znakov.

Ak chcete prevziať softvér z webu, prejdite na stránku <www.hp.com/support/ljM129MFP>.

Vyberte položku Drivers (Ovládače), vyberte príslušný operačný systém a kliknite na tlačidlo Next (Ďalej). Kliknite na kartu Application - 3rd Party (Aplikácia tretej strany) a potom kliknite na tlačidlo Download (Prevziať).

# 7. <mark>(1) Mobilná tlač (voliteľné)</mark>

### 7.1 Pripojenie zariadenia k bezdrôtovej sieti

Ak chcete tlačiť z telefónu alebo tabletu, pripojte zariadenie k tej istej bezdrôtovej sieti ako tlačiareň.

Zariadenia od spoločnosti Apple so systémom iOS (so službou AirPrint): Otvorte položku na tlač a vyberte ikonu Action (Akcia). Vyberte položku Print (Tlač), vyberte tlačiareň a potom vyberte položku Print (Tlačiť).

Zariadenia so systémom Android (verzia 4.4 alebo novšia): Otvorte položku na tlač a vyberte tlačidlo Menu (Ponuka). Vyberte položku Print (Tlač), vyberte tlačiareň a potom možnosť Print (Tlačiť).

Niektoré zariadenia vyžadujú prevzatie zásuvnej aplikácie Tlačová služba HP z obchodu Google Play.

Windows Phone: Prevezmite aplikáciu HP AiO Remote z obchodu Windows Obchod.

# **O** Ďalšie informácie o mobilnej tlači

Ďalšie informácie o tomto a iných operačných systémoch (Chrome/Google Cloud Print) nájdete na adrese www.hp.com/go/LaserJetMobilePrinting alebo naskenujte nasledujúci kód QR.

![](_page_25_Picture_26.jpeg)

## 7.2 Funkcia Wi-Fi Direct (len bezdrôtové modely)

Funkcia Wi-Fi Direct umožňuje priamu tlač z bezdrôtového mobilného zariadenia prostredníctvom tlačiarne s aktivovanou funkciou Wi-Fi Direct bez potreby pripojenia k sieti alebo na internet.

#### Povolenie funkcie Wi-Fi Direct

Ak chcete povoliť funkciu Wi-Fi Direct na ovládacom paneli, postupujte podľa týchto krokov.

- 1. 2-riadkové ovládacie panely: na ovládacom paneli tlačiarne stlačte tlačidlo Nastavenie sa potom otvorte ponuku Nastavenie siete. Dotykové ovládacie panely: na domovskej obrazovke ovládacieho panela tlačiarne stlačte tlačidlo Informácie o pripojení  $\mathbb{R}/\mathbb{S}^n$ .
- 2. Otvorte tieto ponuky:
	- Wi-Fi Direct
	- Nastavenie (len dotykové ovládacie panely)
	- Zapnúť/vypnúť
- 3. Dotknite sa položky Zapnúť. Dotykom na tlačidlo Vypnúť funkciu tlače prostredníctvom rozhrania Wi-Fi Direct deaktivujete.
- $\bullet$  Ďalšie informácie o bezdrôtovej tlači a nastavení bezdrôtovej siete nájdete na adrese www.hp.com/go/wirelessprinting.

#### Vyhľadanie tlačiarne

- 1. V mobilnom zariadení zapnite pripojenie k sieti Wi-Fi a vyhľadajte bezdrôtové siete.
- 2. Vyberte tlačiareň, ktorá sa zobrazí ako "Direct-model-názov", ako je znázornené na ovládacom paneli tlačiarne. Príklad názvu tlačiarne: "Direct-bb-HP M277 Laserjet".

# 8. Nastavenie faxu (len modely s faxom – voliteľné)

Informácie o odoslaní faxu nájdete v používateľskej príručke na disku CD tlačiarne alebo na adrese www.hp.com/support/ljM129MFP.

# 9. Používanie funkcie skenovania

Pomocou softvéru HP Scan v počítači spustíte úlohu skenovania na tlačiarni.

#### Windows

V programe HP Printer Assistant vyberte položku Scan (Skenovanie) a potom vyberte položku Scan a Document or Photo (Skenovanie dokumentu alebo fotografie).

#### OS X

Kliknite na ponuku Applications (Aplikácie), vyberte položku HP a potom položku HP Easy Scan.

# Riešenie problémov

## Používateľská príručka

Používateľská príručka obsahuje informácie o používaní tlačiarne a riešení problémov. K dispozícii je na disku CD tlačiarne a na webe:

- 1. Prejdite na stránku [www.hp.com/support/ljM129MFP.](www.hp.com/support/ljM129MFP)
- 2. Vyberte príslušný jazyk a v prípade zobrazenia výzvy vyberte tlačiareň. Potom kliknite na položku User Guides (Používateľské príručky).

#### Kontrola aktualizácií firmvéru

- 1. Prejdite na stránku [www.hp.com/support/ljM129MFP.](www.hp.com/support/ljM129MFP)
- 2. V zozname zvoľte tlačiareň alebo kategóriu a potom kliknite na tlačidlo Drivers (Ovládače).
- 3. Vyberte operačný systém a kliknite na tlačidlo Next (Ďalej).
- 4. Vyberte položku Firmware (Firmvér) a kliknite na tlačidlo Download (Prevziať).

## Pomocník ovládacieho panela (len modely s dotykovým displejom)

Dotykom tlačidla Pomocník? na ovládacom paneli tlačiarne otvoríte témy Pomocníka.

![](_page_26_Picture_18.jpeg)

# Riešenie správ s kódom chyby

![](_page_26_Figure_20.jpeg)

![](_page_26_Figure_21.jpeg)

![](_page_26_Picture_22.jpeg)

# Ďalšie zdroje podpory

Komplexnú podporu pre svoje zariadenie od spoločnosti HP nájdete na stránke: <www.hp.com/support/ljM129MFP>.

- Riešenie problémov
- Vyhľadanie pokynov pre rozšírenú konfiguráciu
- Prevzatie aktualizácií softvéru
- Fóra technickej podpory
- Vyhľadanie informácií o záruke a regulačných podmienkach
- Prístup k zdrojom mobilnej tlače

![](_page_27_Picture_361.jpeg)

...............37 Українська........34

![](_page_27_Picture_1.jpeg)

# LaserJet Pro MFP M129-M132, LaserJet Ultra MFP M133-M134 Uvodni priročnik

POMEMBNO:

<www.hp.com/support/ljM129MFP> www.register.hp.com

![](_page_27_Picture_5.jpeg)

Upoštevajte navodila v korakih od 1 do 3 na namestitvenem plakatu za strojno opremo tiskalnika in nato nadaljujte s 4. korakom.

![](_page_27_Picture_7.jpeg)

# 4. Nastavite nadzorno ploščo

Pred začetkom namestitve programske opreme preverite stanje lučke zaslona na nadzorni plošči tiskalnika.

# 5. Izberite način povezave

## **KET** Neposredna povezava USB med tiskalnikom in računalnikom

Uporabite kabel USB vrste A–B.

#### Windows

- 1. Ne priključite kabla USB pred namestitvijo programske opreme. Pri namestitvi programske opreme boste pravočasno pozvani k priključitvi kabla. Če je kabel že priključen, znova zaženite tiskalnik, ko vas namestitveni program pozove k priključitvi kabla.
- 2. Nadaljujte v razdelku »6. Prenos in namestitev programske opreme«.

#### OS X

- 1. V sistemu Mac priključite kabel USB na računalnik in tiskalnik pred namestitvijo programske opreme.
- 2. Nadaljujte v razdelku »6. Prenos in namestitev programske opreme«.

## Žična (ethernetna) omrežna povezava (izbirno)

Uporabite standardni omrežni kabel.

- 1. Priključite omrežni kabel na tiskalnik in omrežje. Počakajte nekaj minut, da tiskalnik pridobi omrežni naslov.
- 2. Nadaljujte v razdelku »6. Prenos in namestitev programske opreme«.

## ((,)) Brezžična omrežna povezava (samo modeli, ki podpirajo brezžično povezavo)

#### Nadzorne plošče z zaslonom na dotik

- 1. Če želite v tiskalniku vzpostaviti povezavo z brezžičnim omrežjem (Wi-Fi), se na nadzorni plošči tiskalnika dotaknite gumba »Brezžična povezava« (<sup>(\*</sup>I<sup>\*</sup>).
- 2. Dotaknite se menija Brezžična povezava in nato možnosti Čarovnik za nastavitev brezžične povezave. Izberite ime omrežja na seznamu SSID-jev ali vnesite ime omrežja, če ga ni na seznamu.
- 3. S tipkovnico vnesite geslo in se nato dotaknite gumba V redu.
- 4. Počakajte, da tiskalnik vzpostavi omrežno povezavo.
- 5. Na nadzorni plošči tiskalnika se dotaknite gumba »Omrežje«. Če je naveden naslov IP, je bila omrežna povezava vzpostavljena. Če ni, počakajte še nekaj minut in poskusite znova. Zabeležite naslov IP, saj ga boste potrebovali za namestitev programske opreme. Primer naslova IP: 192.168.0.1

#### 2-vrstične nadzorne plošče/nadzorne plošče

#### z LED-diodami

- 1. Če želite v tiskalniku vzpostaviti povezavo z brezžičnim omrežjem (Wi-Fi), preverite, ali so tiskalnik, dostopna točka in računalnik vklopljeni in ali ima računalnik vzpostavljeno povezavo z brezžičnim omrežjem.
- 2. Med namestitvijo programske opreme boste morda potrebovali kabel USB.
- 3. Če želite tiskati iz računalnika, nadaljujte v razdelku »6. Prenos in namestitev programske opreme«. Če želite tiskati iz telefona ali tabličnega računalnika, nadaljujte v razdelku »7. Nastavite tiskanje iz prenosne naprave (izbirno)«.

### **O** Ročna konfiguracija naslova IP

Navodila za ročno konfiguracijo naslova IP najdete v uporabniškem priročniku na spletnem mestu <www.hp.com/support/ljM129MFP>.

# 6. Prenos in namestitev programske opreme

#### Način 1: prenos s spletnega mesta HP Easy Start (Windows in OS X)

- 1. Obiščite spletno mesto 123.hp.com/laserjet in kliknite Prenos.
- 2. Upoštevajte navodila in pozive na zaslonu, da shranite datoteko v računalnik.
- 3. Zaženite datoteko s programsko opremo v mapi, v katero ste shranili datoteko.

## Način 2: Prenos s spletnega mesta s podporo za tiskalnik (Windows in OS X)

- 1. Obiščite spletno mesto [www.hp.com/support/ljM129MFP.](www.hp.com/support/ljM129MFP)
- 2. Izberite Programska oprema in Gonilniki.
- 3. Prenesite programsko opremo za svoj model tiskalnika in operacijski sistem.
- 4. Zaženite datoteko s programsko opremo v mapi, v katero ste shranili datoteko.

#### Način 3: Namestitev s CD-ja tiskalnika (samo Windows) 1. V računalnik vstavite CD tiskalnika.

2. Upoštevajte navodila na zaslonu za namestitev programske opreme. Dodatne informacije najdete v opombah ob namestitvi na CD-ju tiskalnika.

#### Readiris Pro za HP

Prenesite to brezplačno programsko opremo, da omogočite dodatne funkcije optičnega branja, vključno z optičnim prepoznavanjem znakov (OCR).

Če želite prenesti to programsko opremo iz spleta, obiščite spletno mesto: <www.hp.com/support/ljM129MFP>

Izberite Drivers (Gonilniki), izberite ustrezen operacijski sistem in nato kliknite Next (Naprej). Kliknite Application - 3rd Party (Program - drugi izdelovalec) in nato gumb Download (Prenos).

# **The Nastavite tiskanje iz prenosne naprave (izbirno)**

## 7.1 Vzpostavitev povezave z brezžičnim omrežjem v napravi

Če želite tiskati iz telefona ali tabličnega računalnika, v napravi vzpostavite povezavo z istim brezžičnim omrežjem kot v tiskalniku.

Naprave družbe Apple s sistemom iOS (AirPrint): Odprite element, ki ga želite natisniti, in izberite ikono Action (Dejanje). Izberite Print (Natisni), tiskalnik in nato Print (Natisni).

Naprave s sistemom Android (4.4 ali novejše različice): Odprite element, ki ga želite natisniti, in izberite gumb Meni. Izberite Natisni, tiskalnik in nato Natisni.

Za nekatere naprave boste iz trgovine Google Play morali prenesti program HP Print Service.

Windows Phone: Iz Trgovine Windows prenesite program HP AiO Remote.

## Več o tiskanju iz prenosne naprave

Dodatne informacije o teh in drugih operacijskih sistemih (Chrome/Google Tiskanje v oblaku) najdete na spletnem mestu »www.hp.com/go/LaserJetMobilePrinting« ali tako, da optično preberete spodnjo kodo QR.

![](_page_28_Picture_25.jpeg)

### 7.2 Wi-Fi Direct (samo brezžični modeli)

Wi-Fi Direct omogoča tiskanje z neposredne bližine iz brezžične prenosne naprave s tiskalnikom, v katerem je omogočena funkcija Wi-Fi Direct, pri tem pa vam ni treba vzpostaviti povezave z omrežjem ali internetom.

#### Omogočanje povezave Wi-Fi Direct

Če želite omogočiti Wi-Fi Direct na nadzorni plošči, upoštevajte spodnja navodila.

- 1. 2-vrstične nadzorne plošče: Na nadzorni plošči tiskalnika pritisnite gumb »Nastavitev« in nato odprite meni »Nastavitev omrežja«. Nadzorne plošče z zaslonom na dotik: Na začetnem zaslonu na nadzorni plošči tiskalnika izberite gumb »Informacije o povezavi« 品/(?).
- 2. Odprite naslednja menija:
	- Wi-Fi Direct
	- Nastavitve (samo nadzorne plošče z zaslonom na dotik) - Vklop/izklop
- 3. Dotaknite se menijskega elementa Vklop. Z dotikom gumba »Izklop« onemogočite tiskanje prek protokola Wi-Fi Direct.
- Dodatne informacije o brezžičnem tiskanju in nastavitvi najdete na spletnem mestu www.hp.com/go/wirelessprinting.

#### Odkrivanje tiskalnika

- 1. V prenosni napravi vklopite omrežje Wi-Fi in poiščite brezžična omrežja.
- 2. Izberite tiskalnik, ki je prikazan kot »Direct-ime-modela« (kot je prikazano na nadzorni plošči tiskalnika). Primer imena tiskalnika: »Direct-bb-HP M277 Laserjet«.

# 8. Nastavitev faksa (samo modeli, ki podpirajo faks – izbirno)

Informacije o pošiljanju faksa najdete v uporabniškem priročniku na CD-ju tiskalnika ali na spletnem mestu: www.hp.com/support/ljM129MFP.

# 9. Uporabite funkcijo optičnega branja

S programsko opremo HP Scan v računalniku zaženite optično branje v tiskalniku.

#### Windows

Zaženite program HP Printer Assistant, izberite Optično branje in nato možnost Optično branje dokumenta ali fotografije.

## OS X

Kliknite Applications (Programi) ter izberite HP in nato še HP Easy Scan.

# Odpravljanje težav

## Uporabniški priročnik

V uporabniškem priročniku najdete informacije o uporabi tiskalnika in odpravljanju težav s tiskalnikom. Priročnik je na voljo CD-ju tiskalnika in v spletu:

- 1. Obiščite spletno mesto: <www.hp.com/support/ljM129MFP>
- 2. Izberite ustrezen jezik in nato izberite tiskalnik, če ste k temu pozvani, ter kliknite Uporabniški priročniki.

#### Preverite, ali so na voljo posodobitve za vdelano programsko opremo

- 1. Obiščite spletno mesto: <www.hp.com/support/ljM129MFP>
- 2. Na seznamu izberite tiskalnik ali kategorijo in kliknite Gonilniki.
- 3. Izberite operacijski sistem in kliknite gumb Naprej.
- 4. Izberite Vdelana programska oprema in kliknite gumb Prenos.

## Pomoč na nadzorni plošči (samo modeli z zaslonom na dotik)

Dotaknite se gumba »Pomoč« ? na nadzorni plošči tiskalnika, da odprete teme pomoči.

![](_page_29_Picture_18.jpeg)

# Odprava sporočil s kodami napak

![](_page_29_Figure_20.jpeg)

![](_page_29_Figure_21.jpeg)

![](_page_29_Figure_22.jpeg)

## Dodatni viri podpore

Celotno HP-jevo pomoč za tiskalnik najdete na spletnem mestu: <www.hp.com/support/ljM129MFP>

- Odpravljanje težav
- Iskanje navodil za napredno konfiguracijo
- Prenos posodobitev za programsko opremo
- Pridruževanje forumom za podporo
- Iskanje informacij o garanciji in upravnih informacij
- Dostop do virov za mobilno tiskanje

![](_page_30_Picture_0.jpeg)

# LaserJet Pro MFP M129-M132, LaserJet Ultra MFP M133-M134 Başlangıç Kılavuzu

![](_page_30_Picture_2.jpeg)

Yazıcı donanımı kurulum posterinde Adım 1 - 3'ü izleyip, ardından Adım 4 ile devam edin.

![](_page_30_Picture_4.jpeg)

![](_page_30_Picture_5.jpeg)

Română............. 19 Polski................. 16 Magyar .............. 13 Ελληνικά ........... 10 Čeština................. 7 Hrvatski............... 4 .............. العربية Українська........ 34 Türkçe................ 31 Slovenščina ....... 28 Slovenčina......... 25 Srpski ................ 22

Български........... 1

![](_page_30_Picture_7.jpeg)

# 4. Kontrol panelini ayarlama

Kontrol panelinde, yazılım yüklemesine başlamadan önce ekran durumunu kontrol edin.

# 5. Bağlantı yöntemini seçme

# **K** Yazıcı ile bilgisayar arasındaki doğrudan USB bağlantısı

A-B tipi USB kablosu kullanın.

#### Windows

- 1. Yazılımı yüklemeden öne USB kablosunu bağlamayın. Kurulum işlemi, kabloyu bağlamanız için uygun anı belirtecektir. Kablo önceden takılmışsa kurulumda kabloyu bağlamanız istendiğinde yazıcıyı yeniden başlatın.
- 2. "6. Yazılımı karşıdan yükleme ve kurma" bölümü ile devam edin.

#### OS X

- 1. Yazılımı yüklemeden önce USB kablosunu bilgisayar ile yazıcı arasına bağlayın.
- 2. "6. Yazılımı karşıdan yükleme ve kurma" bölümü ile devam edin.

#### Kablolu (Ethernet) ağ bağlantısı (isteğe bağlı) Standart bir ağ kablosu kullanın.

- 1. Ağ kablosunu yazıcıya ve ağa bağlayın. Yazıcının bir ağ adresi alması için birkaç dakika bekleyin.
- 2. "6. Yazılımı karşıdan yükleme ve kurma" bölümü ile devam edin.

# ((,)) Kablosuz ağ bağlantısı (yalnızca kablosuz modeller)

## Dokunmatik ekran kontrol panelleri

- 1. Yazıcıyı bir kablosuz (Wi-Fi) ağa bağlamak için yazıcı kontrol panelinde Kablosuz <sup>(1)</sup> düğmesine dokunun.
- Kablosuz Menüsü seçeneğine dokunun ve ardından Kablosuz Kurulum Sihirbazı seçeneğine dokunun. SSID listesinden ağ adını seçin veya listede yoksa ağ adını girin.
- 3. Klavyeyi kullanarak parolayı girin ve ardından Tamam düğmesine dokunun.
- 4. Yazıcı ağ bağlantısını kurarken bekleyin.
- Yazıcı kontrol panelinde Ağ düğmesine dokunun. Bir IP adresinin listelenmesi ağ bağlantısının kurulduğunu gösterir. Aksi durumda, birkaç dakika daha bekleyip yeniden deneyin. Yazılım yükleme işlemi sırasında kullanmak üzere IP adreslerini not edin. Örnek IP adresi: 192.168.0.1

#### 2 satırlı/LED kontrol panelleri

- 1. Yazıcıyı kablosuz (Wi-Fi) bir ağa bağlamak için, yazıcı, erişim noktası ve bilgisayarın açık olduğundan ve bilgisayarın kablosuz ağa bağlı olduğundan emin olun.
- 2. Yazılım kurulumu sırasında bir USB kablosu gerekli olabilir.
- 3. Bir bilgisayardan yazdırmak için "6. Yazılımı karşıdan yükleme ve kurma" bölümü ile devam edin. Yalnızca bir telefondan veya tabletten yazdırmak için "7. Mobil yazdırma (isteğe bağlı)" seçeneği ile devam edin. Yalmızca bir telefondan veya tabletlen yazdır<br>Cisteğe bağlı) için "7. Mobil yazdırma (isteğe bağlı)" seçeneği ile devam edin.

## IP adresini elle yapılandırma

IP adresinin elle nasıl yapılandırılacağı hakkında bilgi için yazıcının kullanıcı kılavuzuna bakın <www.hp.com/support/ljM129MFP>.

# 6. Yazılımı karşıdan yükleme ve kurma

# $\mathbb{F}$ 1. Yöntem: HP Easy Start'ı indirin (Windows ve OS X)

- 123.hp.com/laserjet adresine gidip **İndir**'e tıklayın.
- 2. Dosyayı bilgisayara kaydetmek için ekrandaki talimatları ve istemleri izleyin.
- 3. Dosyanın kaydedildiği klasördeki yazılım dosyasını başlatın.

### $\mathbb{Z}$ 2. Yöntem: Yazıcı destek web sitesinden indirin (Windows ve OS X)

- 1. <www.hp.com/support/ljM129MFP> adresine gidin.
- 2. **Yazılım ve sürücüler** öğesini seçin.<br>3. Yazıcı modeliniz ve isletim sistemir
- Yazıcı modeliniz ve işletim sisteminize uygun yazılımı indirin.
- 4. Dosyanın kaydedildiği klasördeki yazılım dosyasını başlatın.

![](_page_31_Picture_10.jpeg)

#### 1. Yazıcı CD'sini bilgisayara takın.

2. Yazılımı yüklemek için ekrandaki yönergeleri izleyin. Daha fazla bilgi için yazıcı CD'sindeki Yükleme Notları'na bakın.

## HP için Readiris Pro

Optik Karakter Tanıma (OCR) gibi fazladan tarama özellikleri için bu ücretsiz yazılımı indirin.

Yazılımı web'den indirmek için şu sayfaya gidin: <www.hp.com/support/ljM129MFP>

Sürücüler'i, uygun işletim sistemini seçin ve ardından İleri seçeneğine tıklayın. Uygulama - Üçüncü Taraf'a ve ardından İndir düğmesine tıklayın.

# $\widehat{a}$  Mobil yazdırma (isteğe bağlı)

## 7.1 Aygıtı kablosuz ağa bağlama

Telefon veya tabletten yazdırmak için aygıtı yazıcı ile aynı ağa bağlayın.

Apple iOS aygıtları (AirPrint): Yazdırılacak öğeyi açın ve ardından Eylem simgesini seçin. Yazdır öğesini seçin, yazıcıyı ve ardından Yazdır seçeneğini belirleyin.

Android aygıtlar (4.4 veya daha yeni sürüm): Yazdırılacak öğeyi açın ve Menü düğmesini seçin. Yazdır öğesini seçin, ardından yazıcıyı ve Yazdır seçeneğini belirleyin.

Bazı aygıtlar için Google Play mağazasından HP Yazdırma Hizmeti eklentisinin indirilmesi gereklidir.

Windows Phone: Windows Mağazası'ndan HP AiO Remote uygulamasını indirin.

# $\bullet$  Mobil yazdırma hakkında daha fazla bilgi edinin

Bu ve diğer işletim sistemleri

(Chrome/Google Cloud Print) hakkında daha fazla bilgi için "www.hp.com/go/LaserJetMobilePrinting" adresine gidin veya aşağıdaki QR kodunu tarayın.

![](_page_31_Picture_27.jpeg)

## 7.2 Wi-Fi Direct (yalnızca kablosuz modeller)

Wi-Fi Direct özelliği, bir ağ veya İnternet bağlantısı gerektirmeden kablosuz mobil aygıttan Wi-Fi Direct özelliği olan bir yazıcıya doğrudan yazdırmanızı sağlar.

#### Wi-Fi Direct'i Etkinleştir:

Wi-Fi Direct'i kontrol panelinden etkinleştirmek için aşağıdaki adımları tamamlayın.

- 1. 2 satırlı kontrol panelleri: Yazıcı kontrol panelinden Kurulum düğmesine basın, ardından Ağ Kurulumu menüsünü açın. Dokunmatik ekran kontrol panelleri: Yazıcı kontrol panelindeki Giriş ekranından Bağlantı Bilgileri 品/(1) düğmesini secin.
- 2. Aşağıdaki menüleri açın:
	- Wi-Fi Direct
	- Ayarlar (yalnızca dokunmatik ekran kontrol panelleri) - Açık/Kapalı
- 3. Açık menü öğesine dokunun. Kapalı düğmesine dokunmak, Wi-Fi Direct yazdırmayı devre dışı bırakır.
- Kablosuz yazdırma ve kablosuz kurulumu hakkında daha fazla bilgi için www.hp.com/go/wirelessprinting adresine gidin.

#### Yazıcıyı bulma

- 1. Mobil aygıttan Wi-Fi'yi etkinleştirin ve kablosuz ağları arayın.
- 2. Yazıcı kontrol panelinde gösterildiği gibi 'Direct-model-adı' olarak görünen yazıcıyı seçin. Örnek yazıcı adı: "Direct-bb-HP M277 Laserjet".

# 8. Faksı ayarlama (yalnızca faks modelleri için - isteğe bağlı)

Faks göndermek hakkında bilgi için lütfen yazıcı CD'sindeki kullanıcı kılavuzuna bakın ya da şu adrese gidin: www.hp.com/support/ljM129MFP

# 9. Tarama özelliğini kullanma

Yazıcıda bir tarama işi başlatmak için bilgisayarınızdaki HP Scan yazılımını kullanın.

### Windows

HP Printer Assistant uygulamasını açın Tarama seçeneğini belirleyin, ardından Bir Belge veya Fotoğraf Tara öğesini seçin.

#### OS X

Uygulamalar'a tıklayıp HP'yi ve ardından HP Easy Scan'i seçin.

# Sorun giderme

### Kullanıcı kılavuzu

Kullanıcı kılavuzu, yazıcı kullanımı ve sorun giderme ile ilgili bilgiler içerir. Yazıcı CD'sinde ve web'de mevcuttur:

- 1. Şu adrese gidin: <www.hp.com/support/ljM129MFP>
- 2. Uygun dili seçin ve istendiğinde yazıcıyı seçerek Kullanıcı Kılavuzları seçeneğine tıklayın.

#### Ürün yazılımı güncelleştirmelerini denetleme

- 1. Şu adrese gidin: <www.hp.com/support/ljM129MFP>
- 2. Listeden bir yazıcı veya kategori seçin ve ardından Sürücüler'e tıklayın.
- 3. İşletim sistemini seçerek İleri düğmesine tıklayın.
- 4. Donanım Yazılımı'nı seçin ve İndir düğmesine tıklayın.

## Kontrol paneli yardımı (yalnızca dokunmatik ekran modeller)

Yardım konularına erişmek için ürün kontrol panelindeki Yardım ? düğmesine dokunun.

![](_page_32_Picture_18.jpeg)

# Hata kodu iletilerini çözme

Işık Durumu Hata kodu Eylem Dikkat Işığı yanıp sönüyor Er/01 Kağıdı tepsiye yerleştirin

![](_page_32_Picture_23.jpeg)

![](_page_32_Figure_24.jpeg)

# Diğer destek kaynakları

HP'nin yazıcıyla ilgili çok kapsamlı yardımı için, şu adrese gidin: <www.hp.com/support/ljM129MFP>

- Sorunları çözme
- Gelişmiş yapılandırma yönergelerini bulma
- Yazılım güncelleştirmelerini indirme
- Destek forumlarına katılma
- Garanti bilgilerini ve yasal bilgileri bulma
- Mobil yazdırma kaynaklarına erişim

![](_page_33_Picture_361.jpeg)

.....................37

![](_page_33_Picture_2.jpeg)

# LaserJet Pro MFP M129-M132, LaserJet Ultra MFP M133-M134 Посібник із початку роботи

![](_page_33_Picture_4.jpeg)

![](_page_33_Picture_5.jpeg)

# ВАЖЛИВО.

Виконайте **Кроки 1–3**, відображені на плакаті з налаштування принтера,

а потім перейдіть до кроку 4.

![](_page_33_Picture_9.jpeg)

# 4. Налаштування панелі керування

Перед початком установлення програмного забезпечення перевірте стан дисплея на панелі керування принтера.

# 5. Вибір способу підключення

#### **С Підключення USB безпосередньо до** принтера й комп'ютера

Використовуйте кабель USB типу «A-B».

#### Windows

- 1. Не під'єднуйте USB перед інсталяцією програмного забезпечення. Під час інсталяції програмного забезпечення буде запропоновано підключити кабель. Якщо кабель уже під'єднано, перезавантажте принтер, коли програма інсталяції запропонує підключити кабель.
- Продовжте у розділі «6. Завантажити і встановити програмне забезпечення.»

#### OS X

- 1. Підключіть кабель USB між комп'ютером і принтером перед інсталяцією програмного забезпечення.
- 2. Продовжте у розділі «6. Завантажити і встановити програмне забезпечення.»

## Підключення до проводової мережі (Ethernet) (додатково)

Скористайтеся стандартним мережевим кабелем.

- 1. Підключіть мережевий кабель до принтера та до мережі. Зачекайте кілька хвилин, поки принтер отримає мережеву адресу.
- 2. Продовжте у розділі «6. Завантажити і встановити програмне забезпечення.»

## ((,)) Підключення до безпроводової мережі (лише для моделей, які підтримують безпроводовий зв'язок)

#### Сенсорні панелі керування

- 1. Щоб підключити принтер до бездротової (Wi-Fi) мережі, натисніть кнопку бездротового доступу <sup>0</sup>1<sup>9</sup> на панелі керування принтера.
- 2. Натисніть Wireless Menu (Меню бездротової мережі), потім виберіть пункт Wireless Setup Wizard (Майстер налаштування бездротової мережі). Виберіть ім'я мережі в списку SSID або введіть його, якщо воно відсутнє в списку.
- 3. За допомогою клавіатури введіть кодову фразу, а потім натисніть кнопку OK.
- 4. Дочекайтеся, коли принтер установить підключення до мережі.
- 5. На панелі керування принтера натисніть кнопку мережі. Якщо IP-адреса відображається у списку, підключення до мережі встановлено. Якщо ні, зачекайте ще кілька хвилин і повторіть спробу. Зверніть увагу на IP-адресу, яка використовується під час інсталяції програмного забезпечення. Приклад IP-адреси: 192.168.0.1

#### 2-рядкові/світлодіодні панелі керування

- 1. Для підключення принтера до безпроводової мережі (Wi-Fi) переконайтеся, що принтер, точку доступу та комп'ютер увімкнуто, а комп'ютер, крім того, підключено до безпроводової мережі.
- 2. Може знадобитися кабель USB під час встановлення програмного забезпечення.
- 3. Щоб роздрукувати з комп'ютера, перейдіть до розділу «6. Завантаження і встановлення програмного забезпечення.» Якщо потрібно виконати друк із телефону або планшета, перейдіть до розділу «7. Налаштування мобільного друку (додатково).»

# Налаштування IP-адреси вручну

Відомості про налаштування IP-адреси вручну див. у посібнику користувача принтера за посиланням [www.hp.com/support/ljM129MFP.](www.hp.com/support/ljM129MFP)

# 6. Завантаження і встановлення програмного забезпечення

### Спосіб 1. Завантаження HP Easy Start (для ОС Windows і OS X)

- Відвідайте сторінку 123.hp.com/laserjet і натисніть кнопку Download (Завантажити).
- 2. Дотримуйтеся вказівок і підказок на екрані, щоб зберегти файл на комп'ютері.
- 3. Запустіть файл програмного забезпечення з папки, у якій збережено файли.

### Спосіб 2. Завантаження з веб-сайту підтримки принтера (для ОС Windows і OS X)

- 1. Перейдіть на сторінку [www.hp.com/support/ljM129MFP.](www.hp.com/support/ljM129MFP)
- 2. Виберіть **Software and drivers** (Програмне забезпечення та драйвери).
- 3. Завантажте програмне забезпечення, яке відповідає вашій моделі принтера та операційній системі.
- 4. Запустіть файл програмного забезпечення з папки, у якій збережено файли.

## Спосіб 3. Інсталяція з компакт-диска принтера (лише для ОС Windows)

- 1. Вставте компакт-диск принтера в комп'ютер.
- 2. Дотримуйтеся вказівок на екрані для інсталяції програмного забезпечення. Детальнішу інформацію див. у файлі Install Notes на компакт-диску принтера.

#### Readiris Pro для HP

Завантажте це безкоштовне програмне забезпечення, щоб скористатися додатковими функціями сканування, зокрема оптичним розпізнаванням символів (OCR).

Щоб завантажити програмне забезпечення з Інтернету, перейдіть за посиланням: <www.hp.com/support/ljM129MFP>

Виберіть Drivers(Драйвери), виберіть відповідну операційну систему та натисніть кнопку Next (Далі). Клацніть вкладку Application - 3rd Party (Програми – сторонні) і натисніть кнопку Download (Завантажити).

# 7. Налаштування мобільного друку (додатково)

#### 7.1 Підключення пристрою до безпроводової мережі

Для друку з телефону або планшета підключіть пристрій до однієї безпроводової мережі з принтером.

Пристрої Apple iOS (AirPrint). Відкрийте документ для друку та виберіть значок «Дія». Виберіть Print (Друк), потім виберіть принтер, а далі – пункт Print (Друк).

Пристрої на платформі Android (версії 4.4 або новішої). Відкрийте елемент для друку й натисніть кнопку Menu (Меню). Виберіть Print (Друк), виберіть принтер, а потім – пункт Print (Друк).

Для деяких пристроїв потрібно завантажити програму з друку HP Print Service із магазину Google Play.

Windows Phone. Завантажте програму HP AiO Remote із магазину Windows.

# Додаткові відомості про мобільний друк

За додатковою інформацією щодо цих та інших операційних систем (Chrome/Google Cloud Print) перейдіть за посиланням «www.hp.com/go/LaserJetMobilePrinting» або відскануйте QR-код нижче.

![](_page_34_Picture_26.jpeg)

### 7.2 Wi-Fi Direct (лише для моделей, які підтримують бездротовий зв'язок)

Функція Wi-Fi Direct дає змогу передавати документи на друк безпосередньо з бездротового мобільного пристрою на розташований поблизу принтер із підтримкою Wi-Fi Direct – без підключення до локальної мережі або мережі Інтернет.

#### Увімкнення функції Wi-Fi Direct

Виконайте описані далі кроки, щоб увімкнути функцію Wi-Fi Direct на панелі керування.

- 1. 2-рядкові панелі керування. На панелі керування принтера натисніть кнопку налаштування , після чого відкрийте меню Network Setup (Налаштування мережі). Сенсорні панелі керування. На головному екрані на панелі керування
- пристрою натисніть кнопку відомостей про з'єднання . 2. Відкрийте такі меню:
	-
- Wi-Fi Direct
	- Settings (Параметри) (лише сенсорні панелі керування)
	- On/Off (Увімк./Вимк.)
- 3. Торкніться пункту меню On (Увімк.). Натиснувши кнопку Off (Вимк.), ви вимкнете функцію Wi-Fi Direct.
- Додаткові відомості про безпроводовий друк і безпроводове налаштування див. на сторінці www.hp.com/go/wirelessprinting.

#### Виявлення принтера

- 1. Увімкніть Wi-Fi на мобільному пристрої та виконайте пошук безпроводових мереж.
- 2. Виберіть принтер, для якого буде відображатися назва «Direct-назва-моделі», як показано на панелі керування принтера. Приклад імені принтера: «Direct-bb-HP M277 Laserjet»

# 8. Настроювання факсу (лише для моделей з функцією факсу - додатково)

Щоб ознайомитися з детальною інформацією щодо надсилання факсів, зверніться до посібника користувача на компакт-диску принтера або на веб-сторінці: www.hp.com/support/ljM129MFP.

# <u>.</u> Використання функції сканування

Скористайтеся програмним забезпеченням HP Scan на комп'ютері, щоб почати завдання сканування на принтері.

#### Windows

Відкрийте службову програму HP Printer Assistant, виберіть Scan (Сканування), після чого виберіть Scan a Document or Photo (Сканувати документ чи фотографію).

#### OS X

Послідовно виберіть елементи Applications (Програми), HP і HP Easy Scan.

# Усунення несправностей

#### Посібник користувача

У посібнику користувача містяться відомості про використання принтера та про усунення несправностей. Цей документ доступний на компакт-диску принтера та в Інтернеті.

- 1. Перейдіть за посиланням <www.hp.com/support/ljM129MFP>
- 2. Виберіть потрібну мову, а потім виберіть принтер, якщо відобразиться відповідний запит, після чого клацніть елемент User Guides (Посібники користувача).

#### Перевірка наявності оновлень мікропрограм

- 1. Перейдіть за посиланням <www.hp.com/support/ljM129MFP>
- 2. Виберіть принтер або категорію в списку, а потім натисніть Drivers (Драйвери).
- 3. Виберіть операційну систему і натисніть кнопку Next (Далі).
- 4. Виберіть Firmware (Мікропрограма) та натисніть кнопку Download (Завантажити).

#### Довідка панелі керування (лише в сенсорних моделях)

Щоб відкрити довідку, натисніть кнопку довідки ? на панелі керування принтера.

![](_page_35_Picture_18.jpeg)

#### Пояснення щодо повідомлень із кодами помилок

![](_page_35_Picture_214.jpeg)

![](_page_35_Picture_21.jpeg)

![](_page_35_Figure_22.jpeg)

![](_page_35_Picture_23.jpeg)

### Додаткові ресурси підтримки

Щоб отримати підтримку HP стосовно будь-якого принтера, перейдіть за посиланням: <www.hp.com/support/ljM129MFP>

- Вирішення проблем
- Пошук докладних інструкцій щодо налаштування
- Перевірка наявності оновлень програмного забезпечення
- Форуми технічної підтримки
- Гарантійна та нормативна інформація
- Ресурси, присвячені мобільному друку

![](_page_36_Picture_259.jpeg)

![](_page_36_Picture_1.jpeg)

# **LaserJet Pro MFP M129-M132** LaserJet Ultra MFP M133-M134 دليل بدء الاستخدام

<www.hp.com/support/ljM129MFP> www.register.hp.com

ا مهم: اتبع **الخطوات من 1 إلى 3** الموجودة على ملصق إعداد جهاز الطابعة، ثم تابع إلى الخطوة 4.

![](_page_36_Picture_7.jpeg)

# 4. إعداد لوحة التحكم

من لوحة تحكم الطابعة، تحقق من حالة الشاشة قبل بدء تثبيت البرنامج.

# .5 حدد طريقة الاتصال

# انك توصيل USB مباشرة بين الطابعة والكمبيوتر

استخدم كبل USB من النوع أ إلى ب.

## Windows

- لا تقم بتوصيل كبل USB قبل تثبيت البرنامج. تتطلب عٍملية التثبيت  $\cdot$ 1 توصيل الْكبل فبي الوقت المناسب. إذا كَان الْكبل متصلاً بالفعل، فأعد تشَّغيل الطابعة عندها تتطلب منك عملية التثبيت توصيل الكبل.
	- 2. المتابعة إلى "6. تنزيل البرنامج وتثبيته."

# OS X

- قم بتوصيل كبل USB بين الكمبيوتر والطابعة قبل تثبيت البرنامج.  $\cdot$ 1
	- المتابعة إلى "6. تنزيل البرنامج وتثبيته."  $.2$

#### اتصال شبكة (Ethernet) السلكية (اختياري) ਬੰਗ استخدم كبل شبكة قياسي.

- قم بتوصيل كبل الشبكة بالطابعة وبالشبكة. انتظر بضع دقائق حتى  $\cdot$ .1 تحصل الطابعة على عنوان الشبكة.
	- المتابعة إلى "6. تنزيل البرنامج وتثبيته."  $\cdot$ .2

# ((و) اتصال الشبكة اللاسلكي (الطرز اللاسلكية فقط)

# لوحات التحكم ذات شاشة اللمس:

- لتوصيل الطابعة بشبكة لاسلكية (Wi-Fi)، من على لوحة تحكم الطابعة،
- المس **قائمة اللاسلكي**، ثم المس **معالج الإعداد اللاسلكي**. وحدد<br>اسم الشبكة من القائمة SSID، أو أدخل اسم الشبكة إذا لم يكن مُدرجًا.  $.2$
- استخدم لوحة المفاتيح لإدخال عبارة المرور، ثم المس الزر **موافق**.  $.3$ انتظر حتى تقوم الطابعة بإنشاء اتصال بالشبكة.  $.4$
- على لوحة تحكم الطابعة، المس الزر الشبكة. إذا تم إدراج عنوان IP،  $.5$ ست سي سي الله عنها الله المستقل الله عنها الله عنها الله عنها الله عنها الله عنها الله عنها الله عنها الله عنه<br>فهذا يعني نجاح إنشاء الاتصال. وإذا لم يحدث ذلك، فانتظر بضع<br>دقائق إضافية ثم حاول مجددًا. دوّن لديك عنوان IP لتس تثبيت البرنامج. مثال لعنوان 192.168.0.1 IP:

# لوحات تحكم ذات سطرَين/LED

- لتوصيل الطابعة بالشبكة اللّاسلكية (Wi-Fi)، تأكد من تشغيل الطابعة ونَقَّطَةَ الوصول والكمبيوتر وأن الكَمبيوتر متصل بالشبكة اللاسلكية.
	- قَد يلزم توفير كبل USB أَثناء تثبيت البرنامج.  $\cdot$
- لإجراء الطباعة من حهاز كمبيوتر، تابع إلى "6. تنزيل البرنامج وتثبيته."<br>لإجراء الطباعة من حهاز كمبيوتر، تابع إلى "6. تنزيل البرنامج وتثبيته."<br>للطباعة من الهاتف أو جهاز لوحي فقط، تابع إلى "7. الطباعة المتنقلة  $.3$ (اختياري)"

# تكوين عنوان IP يدويًا  $\bullet$

راجع دليل مستخدم الطابعة للحصول على معلومات حول كيفية تكوين عنوان IP<br>يدويًا على الموقع التالي www.hp.com/support/ljM129MEP.

# .6 تنزيل البرنامج وتثبيته

## الطريقة 1: تنزيل Windows) HP Easy Start وOS X)

- انتقل إلى <u>123.hp.com/laserjet.</u> وانقر فوق **تنزيل**.  $.1$ اتبع الإرشادات والتعليمات الظاهرة على الشاشة لحفظ الملف في جهاز  $\cdot$ .2 الكمبيوتر.
	- قم بتشَّغيل ملف البرنامج من المجلد حيث تم حفظ الملف.  $\cdot$ 3

#### <u>-C</u> الطريقة 2: التنزيل من موقع دعم الطابعة على الإنترنت (OS X<sub>9</sub> Windows)

- انتقل إلى www.hp.com/support/ljM129MFP  $\cdot$ 1
	- حدد البرامج و برامج التشغيل.  $\cdot$ .2
- $\overline{.}3$
- حدد ا**ببرامج و برامج التسعين.**<br>قم بتنزيل البرنامج الخاص بطراز طابعتك ونظام التشغيل.<br>قم بتشغيل ملف البرنامج من المجلد حيث تم حفظ الملف.  $.4$

# .<br>۞ الطريقة 3: التثبيت من القرص المدمج الخاص بالطابعة (Windows فقط)

- أدخل القرص المدمج الخاص بالطابعة في جهاز الكمبيوتر.  $\cdot$ 1  $.2$
- مع الطابعة.

# برنامج Readiris Pro لطابعات HP

قم بتنزيل هذا البرنامج مجانًا لتمكين ميزات مسح إضافية، بما في ذلك التعرف<br>الضوئي على الحروف (OCR).

لتنزيل البرنامج من الويب، انتقل إلى: www.hp.com/support/ljM129MFP

حدد **برامج التشغيل**، وحدد نظام التشغيل المناسب، ثم انقر فوق **التالب**ي. انقر فوق **التطبيق - جهة خّارجية**، ثم انقر فوقّ الزر **تنزيل**.

#### ِ الطباعة المتنقلة (اختياري) .7

# 7.7 توصيل الجهاز بشبكة لاسلكية

للطباعة من خلال هاتف أو جهاز لوحي، يجب توصيل الجهاز بالشبكة اللاسلكية نفسها المتصلة بها الطابعة.

**أجهزة Apple iOS (AirPrint):** افتح المستند الذي تريد طباعته، وحدد رمز إجراء. حدد **طباعة**، وحدد الطابعة، ثم حدد **طباعة**.

(**أجهزة Android (4.4 أو الأحدث:** افتح المستند الذي تريد طباعته، ثم حدد زر<br>القطع **القائمة**. حدد **طباعة**، وحدد الطابعة، ثم حدد **طباعة**.

تتطلب بعض الأجهزة تنزيل تطبيق HP Print Service الإضافي من متجر .Google Play

Windows Phone: تنزيل تطبيق HP AiO Remote من متجر Windows.

#### تعرف على المزيد حول الطباعة من الأجهزة  $\bf{0}$ المحمولة

للحصول على معلومات إضافية حول هذا النظام وأنظمة<br>التشغيل الأخرى (prome/Google Cloud Print) انتقل إلى www.hp.com/go/LaserJetMobilePrinting" أو قم بإجراء المسح الضوئبي لرمز QR أدناه.

![](_page_37_Picture_25.jpeg)

# 7. 7 ميزة Wi-Fi Direct (الطرز اللاسلكية فقط)

.<br>تمكنك ميزة Wi-Fi Direct من الطباعة القريبة من جهاز محمول لاسلكيًا مباشرةً على طابعة ممكن بها ميزة Wi-Fi Direct دون الحاجة إلى الاتصال بشبكة أو بالإنتر نت.

## تمکین Wi-Fi Direct

لتمكين ميزة Wi-Fi Direct من لوحة التحكم، أكمل الخطوات التالية.

- لوحات التحكم ذات السطرَين: على لوحة التحكم الخاصة بالطابعة، اضَغط على زر إعداد ِ `` ثم افتح قائمةٌ إعداد الشبكة. محتب عدى رز العديم.<br>**لوحات التحكم ذات شاشة اللمس:** من الشاشة الرئيسة على لوحة التّحكم الخاصةُ بالطابعة، حدد زر معلومات الاتصال (٣) /هـ.
	- افتح القوائم التالية: - میزة Wi-Fi Direct - **الإعدادات** (لوحات التحكم بشاشة اللمس فقط)
- تشغيل/إيقاف تشغيل المس عنصر القائمة **تشغيل**. يؤدي لمس الزر إيقاف التشغيل إلى  $\cdot$ 3 تعطيل طباعة Wi-Fi Direct.
- للحصول على مزيد من المعلومات حول الطباعة اللاسلكية والإعداد  $\bullet$ اللاسلكي، انتقل إلى www.hp.com/go/wirelessprinting.

# اكتشف الطاىعة

 $.2$ 

- من خلال الجهاز المحمول، قم بتشغيل Wi-Fi، وابحث عن الشبكات  $\cdot$ .1 اللاسلكية.
- حدد الطابعة، والتي سيتم عرضها باسم "Direct-model-name"<br>مدا هو روضح في لوحة تحكم الطابعة. **مثال على اسم الطابعة:**<br>تدما هو بحجج في لوحة تحكم الطابعة. **مثال على اسم الطابعة**:  $.2$ "Direct-bb-HP M277 Laserjet"

## ل إعداد الفاكس (طرز الفاكس فقط - اختياري) .8

للحصول على مزيدٍ من المعلومات حول إرسال الفاكس، يُرجى الاطلاع على دليل المستخدم الموجود على القرص المضغوط الخاص بالطابعة، أو انتقل إلى: .www.hp.com/support/liM129MFP

#### .9

استخدم برنامج HP Scan على جهاز الكمبيوتر لبدء عملية المسح الضوئبي من خلال الطابعة.ٰ

## Windows

إفتح HP Printer Assistant، وحدد مسح ضوئي، ثم حدد إجراء مسح <mark>ضوئي لمستند</mark> أو صورة.

OS X انقر فوق ا**لتطبيقات**، وحددHP، ثم حدد HP Easy Scan.

رمز الخطأ

 $012$ 

O E E

 $Er/01$ 

# استكشاف الأخطاء وإصلاحها

# دليل المستخدم

يتصمن دليل المستخدم معلومات حول استخدام الطابعة واستكشاف الأخطاء<br>وإصلاحها. وهي متوفرة على القرص المدمج المرفق مع الطابعة وعلى الويب:

- 1. انتقل إلى: www.hp.com/support/liM129MFP
- حدد اللغة المناسبة، ثم حدد الطابعة إذا طلب منك ذلك، ثم انقر فوق **أدلة**  $\cdot$ .2 المستخدم.

## التحقق من وجود تحديثات البرامج الثابتة

- انتقل إلى: www.hp.com/support/ljM129MFP  $\overline{\phantom{0}}$ .1
- حدد الطابعة أو الفئة من القائمة، ثم انقر فوق **برامج التشغيل**.  $\cdot$ .2
	- حدد نظام التشغيل ثم انقر فوق زر **التالي**.  $.3$
	- حدد البرامج الثابتة، ثم انقر فوق الزر تنزيل.  $.4$

# تعليمات لوحة التحكم (الطرازات المزودة بشاشة لمس فقط)

المس زر المساعدة �� على لوحة تحكم الطابعة للوصول إلى مواضيع المساعدة.

![](_page_38_Picture_17.jpeg)

# حل رسائل رمز الخطأ

حالة الأضواء ضوء التنبيه يومض.

![](_page_38_Picture_20.jpeg)

قم بوضع الورق في الدرج

الإجراء

![](_page_38_Picture_22.jpeg)

# موارد الدعم الإضافية

للحصول على كل تعليمات HP للمنتج، انتقل إلى: www.hp.com/support/ljM129MFP

- حل المشاكل
- اطلع على تعليمات التكوين المتقدمة
	- تنزيل تحديثات البرامج
	- الانضمام إلى منتديات الدعم
- العثور على معلومات الكفالة والمعلومات التنظيمية
	- الوصول إلىى وارد الطباعة المتنقلة  $\ddot{\phantom{0}}$

© Copyright 2017 HP Development Company, L.P.

Reproduction, adaptation or translation without prior written permission is prohibited, except as allowed under the copyright laws.

The information contained herein is subject to change without notice.

The only warranties for HP products and services are set forth in the express warranty statements accompanying such products and services. Nothing herein should be construed as constituting an additional warranty. HP shall not be liable for technical or editorial errors or omissions contained herein.

#### Trademark Credits

Windows® is a U.S. registered trademark of Microsoft Corporation.

Apple and the Apple logo are trademarks of Apple Inc., registered in the U.S. and other countries.

OS X is a trademark of Apple Inc., registered in the U.S. and other countries.

AirPrint is a trademark of Apple Inc., registered in the U.S. and other countries.

#### FCC Regulations

This equipment has been tested and found to comply with the limits for a Class B digital device, pursuant to Part 15 of the FCC rules. These limits are designed to provide reasonable protection against harmful interference in a residential installation. This equipment generates, uses, and can radiate radio-frequency energy. If this equipment is not installed and used in accordance with the instructions, it may cause harmful interference to radio communications. However, there is no guarantee that interference will not occur in a particular installation. If this equipment does cause harmful interference to radio or television reception, which can be determined by turning the equipment off and on, correct the interference by one or more of the following measures:

- Reorient or relocate the receiving antenna.
- Increase separation between equipment and receiver.
- Connect equipment to an outlet on a circuit different from that to which the receiver is located.
- Consult your dealer or an experienced radio/TV technician.

Any changes or modifications to the product that are not expressly approved by HP could void the user's authority to operate this equipment. Use of a shielded interface cable is required to comply with the Class B limits of Part 15 of FCC rules. For more regulatory information, see the electronic user guide. HP shall not be liable for any direct, indirect, incidental, consequential, or other damage alleged in connection with the furnishing or use of this information.

![](_page_39_Picture_17.jpeg)

![](_page_39_Picture_18.jpeg)